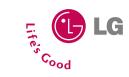

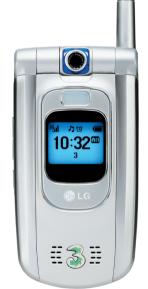

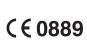

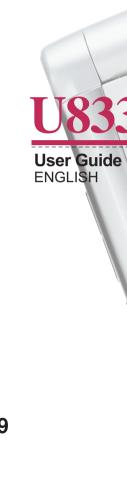

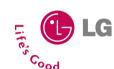

#### Disposal of your old appliance

- When this crossed-out wheeled bin symbol is attached to a product it means the product is covered by the European Directive 2002/96/EC.
- All electrical and electronic products should be disposed of separately from the municipal waste stream via designated collection facilities appointed by the government or the local authorities.
- The correct disposal of your old appliance will help prevent potential negative consequences for the environment and human health.
- For more detailed information about disposal of your old appliance, please contact your city office, waste disposal service or the shop where you purchased the product.

#### LIMITED WARRANTY

LG Electronics warrants to the original purchaser (end user) that the cellular product and its enclosed accessories will be free from defects in material and workmanship, according to the following terms and conditions:

#### 1. WHAT THIS WARRANTY COVERS:

- (1) The limited warranty for the handset remains in effect for a period of 12 (twelve) months based on the date of purchase (except for the battery, where the Warranty Period shall be 6 months).
- (2) The limited warranty extends only to the original purchaser (end user) and is not assignable or transferable to any subsequent purchaser/end user.
- (3) During the warranty period LG or officially appointed service agent will repair or replace any defective product or parts thereof at its discretion.
- (4) This limited warranty is applicable to the customer/end user that purchased the product from an official dealer in the United Kingdom.
- (5) The purchaser (end user) must retain the original purchase invoice/till slip in order to enforce this limited warranty.

#### 2. WHAT THIS WARRANTY DOES NOT COVER:

- (1) Defects or damages resulting from the misuse of this product.
- (2) Defects or damages from abnormal use, abnormal conditions, improper storage, exposure to moisture or dampness, unauthorized modifications, unauthorized repair, neglect, abuse, accident, alteration, improper installation, blown fuses, food or liquid spillage, acts of God and shipping damage.
- (3) Breakage or damage to antennas unless caused directly by defects in material or workmanship.
- (4) The cost of delivery or transportation of the product to the dealer or officially appointed service center will be borne by the purchaser (end user).

- (5) Products received for repair by the dealer or authorized service center after the product warranty has expired.
- (6) Products that have had the serial number removed or defaced.
- (7) THIS LIMITED WARRANTY IS IN LIEU OF ALL OTHER WARRANTIES, EXPRESSED OR IMPLIED IN TERMS OF MARKETABILITY OR FITNESS FOR A PARTICULAR USE. SPECIFICALLY THE COMPANY WILL ACCEPT NO RESPONSIBILITY OR LIABILITY FOR CONSEQUENTIAL, INDIRECT, INCIDENTAL AND SPECIAL LOSS OR DAMAGE CAUSED BY OR DUE TO FAILURE OF OPERATION OR MALFUNCTION OF THE PRODUCT, OR ARISING FROM THE USE OR INABILITY TO USE THE PRODUCT.
- (8) Damage resulting from the use of non-LG approved accessories.
- (9) Scratches and damage caused by normal use.
- (10) Products used outside published maximum ratings.
- (11) Consumables such as fuses.
- (12) Products that have been subject to an unauthorised removal or deactivation of the network operator-lock function.

Thank you for purchasing this LG U8330 handset. In the unlikely event that your handset needs to be repaired, please contact 3 Customer Services for information on how to return your handset for repair by dialing 0870.7330.333 or 333. Please have your IMEI number ready when you call (this can be found under the battery).

# Welcome to your LG U8330 handset

User guides can be daunting things, can't they? But don't worry, we've made this one as simple as possible.

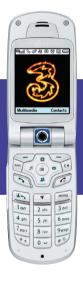

U8330 User Guide

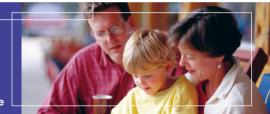

Your guide is designed to do two things.

First, there's an explanation on how to use your new LG U8330, so finding your way around the handset will soon become the second nature.

Then there's an introduction to the wide range of services offered, to make sure you get the best from them. If all you want to do is power up and get going, that's fine.

| Efficiency Services and Salety Fredaditions | 10 |
|---------------------------------------------|----|
| Getting Started                             | 14 |
| Using the Battery, Charger and USIM Card    | 14 |
| Installing the Battery                      | 14 |
| Removing the Battery                        | 15 |
| Charging the Battery                        | 16 |
| Disconnecting the Charger                   | 17 |
| Battery Information and care                | 18 |
| Installing the USIM Card                    | 19 |
| Getting to know your LG U8330               | 20 |
| Familiarise yourself with its features      | 20 |
| Your handset's home screen                  | 22 |
| Display Information                         | 23 |
| Your handset's keys and navigation          | 24 |
| Function of keys when phone is idle         | 25 |
| General Functions                           | 26 |
| Turning your handset on                     | 26 |
| Turning your handset off                    | 26 |
| Access Codes                                | 26 |
| PIN code (4 to 8 digits)                    | 26 |
| PIN 2 code (4 to 8 digits)                  | 26 |
| PUK code (4 to 8 digits)                    | 26 |
| PUK2 code (4 to 8 digits)                   | 26 |
|                                             |    |
| Security code (4 to 8 digits)               | 27 |

| Making and Answering calls              | 28 |
|-----------------------------------------|----|
| Making and Answering a video call       | 28 |
| Making a voice/video call               | 29 |
| Making a voice/video call from Contacts | 29 |
| Making International Calls              | 29 |
| Adjusting the Volume                    | 30 |
| Answering a Call                        | 30 |
| Signal Strength                         | 30 |
| Entering Text                           | 30 |
| Changing the Text Input Mode            | 31 |
| Jsing the T9 Mode                       | 32 |
| Jsing the ABC Mode                      | 32 |
| Jsing the 123(Number) Mode              | 33 |
| Jsing the Symbol Mode                   | 33 |
| Character chart                         | 34 |
| Menu tree                               | 35 |
| Messages                                | 40 |
| New message                             | 40 |
| Text message                            | 40 |
| Multimedia message                      | 40 |
| Email                                   | 45 |
| nbox                                    | 46 |
| Sent items                              | 47 |
| Drafts                                  | 47 |
| -mail                                   | 48 |

| Mailbox 4                                                                                                    | 19                                           |
|----------------------------------------------------------------------------------------------------|----------------------------------------------|
| Templates4                                                                                                    | 19                                           |
| Emoticons 5                                                                                                    | 50                                           |
| Settings5                                                                                                    | 50                                           |
| Text message 5                                                                                                    | 50                                           |
| Multimedia message 5                                                                                                    | 50                                           |
|                                                                                                    |                                              |
| Calling                                                                                                    |                                              |
| Video calls 5                                                                                                    |                                              |
| My picture size 5                                                                                                    | 54                                           |
| My picture position                                                                                                    | 54                                           |
| Hide my picture 5                                                                                                    | 54                                           |
| Block my picture 5                                                                                                    | 54                                           |
|                                                                                                    |                                              |
| Call history 5                                                                                                    | 54                                           |
| Call history                                                                                                    |                                              |
| -                                                                                                    | 55                                           |
| Missed calls                                                                                                    | 55<br>55                                     |
| Missed calls                                                                                                    | 55<br>55<br>55                               |
| Missed calls         5           Received calls         5           Dialled calls         5                                                                                                    | 55<br>55<br>55                               |
| Missed calls         5           Received calls         5           Dialled calls         5                                                                                                    | 55<br>55<br>55<br>55                         |
| Missed calls       5         Received calls       5         Dialled calls       5         All calls       5                                                                                                    | 55<br>55<br>55<br>55                         |
| Missed calls       5         Received calls       5         Dialled calls       5         All calls       5         Call divert       5                                                                                                    | 55<br>55<br>55<br>55<br>55                   |
| Missed calls       5         Received calls       5         Dialled calls       5         All calls       5         Call divert       5         Voice calls       5                                                                                         | 55<br>55<br>55<br>55<br>55<br>55<br>56       |
| Missed calls       5         Received calls       5         Dialled calls       5         All calls       5         Call divert       5         Voice calls       5         Video calls       5                                                             | 55<br>55<br>55<br>55<br>55<br>56<br>56       |
| Missed calls       5         Received calls       5         Dialled calls       5         All calls       5         Call divert       5         Voice calls       5         Video calls       5         All fax calls       5                               | 55<br>55<br>55<br>55<br>56<br>56<br>56       |
| Missed calls       5         Received calls       5         Dialled calls       5         All calls       5         Call divert       5         Voice calls       5         Video calls       5         All fax calls       5         Call duration       5 | 55<br>55<br>55<br>55<br>56<br>56<br>56<br>56 |

| All calls          | 5 |
|--------------------|---|
| Fixed dial numbers | 5 |
| Call barring       | 5 |
| Voice calls        | 5 |
| Video calls        | 5 |
| Deactivate all     | 5 |
| Settings           | 5 |
| Call waiting       | 5 |
| Send my number     | 5 |
| Call reject        | 5 |
| Auto redial        | 5 |
| Answer mode        | 5 |
| Minute minder      | 5 |
| Multimedia         | 6 |
| Video player       | 6 |
| Audio player       | 6 |
| Image viewer       | 6 |
| Video camera       | 6 |
| Camera             | 6 |
| Contacts           |   |
| Add new            |   |
| Search             |   |
| Group              |   |
| Speed dials        | 7 |

# U8330

| Service dial numbers   | 71 |
|------------------------|----|
| Copy all               | 71 |
| Move all               | 72 |
| Own number             | 72 |
| Settings               | 72 |
|                        |    |
| Games & Apps           | 74 |
| My games               | 74 |
| Download games         | 74 |
| Settings               | 74 |
|                        |    |
| Browser                | 78 |
| Home                   | 78 |
| Bookmarks              | 79 |
| Saved pages            | 79 |
| Go to URL              | 79 |
| Security               | 80 |
| Settings               | 80 |
|                        |    |
| Organiser              | 84 |
| Calendar               | 84 |
| To do                  | 87 |
| Memo                   | 88 |
| Saved Memo's           | 88 |
| Memo Add               | 88 |
| Memo Lock/Unlock       | 88 |
| Memo Edit              | 88 |
| Memo Delete/Delete All | 88 |
|                        |    |

| Change background | 88 |
|-------------------|----|
| File info         | 89 |
| Memory info       | 89 |
|                   |    |
| Secret memo       | 89 |
|                   |    |
| Fools             |    |
| Quick menu        | 92 |
| Alarm clock       | 93 |
| Calculator        | 94 |
| Norld time        | 94 |
| Jnit Converter    | 94 |
| Currency          | 95 |
| Surface           | 95 |
| ength             | 96 |
| Neight            | 96 |
| Temperature       | 96 |
| /olume            | 97 |
| /elocity          | 97 |
|                   |    |
| Timers            | 97 |
| Date finder       | 97 |
| Dateulator        | 97 |
| Stopwatch         | 98 |
| •                 |    |
| /oice recorder    | 98 |
| Server sync       |    |
|                   | ^^ |

| Log                      |  |
|--------------------------|--|
| Settings                 |  |
|                          |  |
| Settings                 |  |
| Profiles                 |  |
| Handset 104              |  |
| Time                     |  |
| Date                     |  |
| Auto update date/time104 |  |
| Daylight Saving          |  |
| Handset information105   |  |
|                          |  |
| Screen                   |  |
| Backlight105             |  |
| Colour scheme            |  |
| Dialing font             |  |
| Clock display106         |  |
| Menu style 106           |  |
| Screen theme             |  |
| Front screen theme       |  |
| Greeting message107      |  |
| Home screen softkeys107  |  |
|                          |  |
| Network 108              |  |
| Network selection        |  |
| Preferred list           |  |
|                          |  |
| Access points            |  |
|                          |  |

| Security         | 108 |
|------------------|-----|
| PIN code request | 109 |
| Change codes     | 109 |
| landset lock     | 110 |
| Connectivity     | 111 |
| Memory status    | 111 |
| Common memory    | 111 |
| Reserved memory  | 111 |
| JSIM memory      | 111 |
| .anguage         | 111 |
| Reset Settings   | 111 |
| roubleshooting   | 114 |
| Accessories      | 116 |
| Blossary         | 118 |
| ndex             | 122 |

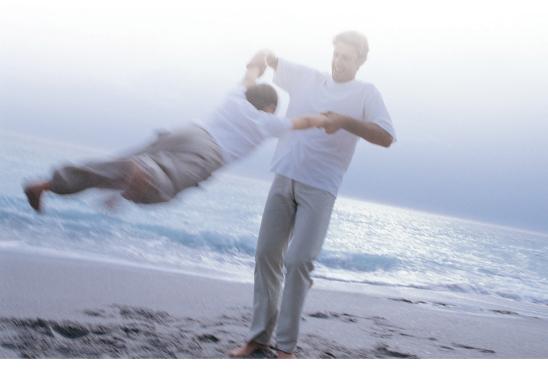

Guidelines for safe and efficient use

Read these simple guidelines. Breaking the rules may be dangerous or illegal. Further detailed information is given in this manual.

- Do not allow battery to come into direct contact with an electric outlet or car cigarette lighter socket
- Do not pierce battery with sharp objects
- Do not drop or subject the phone to physical shock
- When the battery has reached the end of its life, dispose of it in accordance with environmental regulations. Do not dispose of your battery in household rubbish.
- Do not immerse in water
- Do not disassemble or modify the battery
- Stop using the battery if abnormal heat, odour, discolouration, deformation, or abnormal conditions are detected during use, charge, or storage
- Do not use damaged or deformed batteries.
   In the unlikely event of a battery leak, take care to keep the battery discharge away from your eyes or skin.
- If the leakage does come into contact with the eyes or skin, please wash thoroughly in clean water and consult with a doctor

- The earpiece may become warm during normal use. The handset itself may become warm while the battery is being charged
- Use a damp or anti-static cloth to clean the handset. Do not use a dry cloth or electrostatically charged cloth. Do not use chemical or abrasive cleaners as these could damage the phone
- Retain the cardboard packing supplied with this handset. It should be used if the phone has to be returned for service. This packaging can be recycled when no longer required
- Remember to make backup copies of all important data on your handset

#### Aircraft safety

In accordance with CAA regulations, you must switch off your phone on aircraft. Mobile phone signals can interfere with aircraft equipment. Follow the instructions given by airline staff at all times

#### Hospital safety

Switch off your phone in areas where the use of handsets is prohibited. Follow the instructions given by the respective medical facility regarding the use of handsets on their premises

#### General safety

- Observe 'Turn off 2-way radio' signs, such as those near petrol stations, chemicals or explosives, and turn off your handset
- Do not allow children to play with the handset, charger or batteries
- Do not use the handset where blasting is in progress
- The operation of some medical electronic devices, such as hearing aids and pacemakers, may be affected if a handset is used next to them. Observe any warning signs and the manufacturer's recommendations

#### Road safety

- You MUST exercise the proper control of your vehicle at all times. Give your full attention to driving
- Observe all laws in respect to the use of mobile phones when driving
- Pull off the road and park before making or answering a call where it is safe to do so. UK law prohibits the use of hand held mobile phones when driving
- You MUST NOT stop on the hard shoulder of a motorway to answer or make a call, except in an emergency
- Switch off your handset at refueling points and petrol stations, even if you are not refueling your own car
- Do not store or carry flammable or explosive materials near your handset
- Electronic vehicle systems, such as anti-lock brakes, speed control and fuel injection systems are not normally affected by radio transmissions

 The manufacturers of such equipment can advise if it is adequately shielded from radio transmissions. Consult your dealer and do not switch on the handset until it has been checked by qualified installers

#### Vehicles equipped with an air bag

An air bag inflates with great force. Do not place objects, including either installed or portable wireless equipment, in the area over the air bag or in the air bag deployment area. If in-vehicle wireless equipment is improperly installed and the air bag inflates, serious injury could result

#### Third party equipment

The use of third party equipment, cables or accessories, not made or authorized by LG, may invalidate the warranty of your handset and also adversely affect the handset's safety or operation

#### Service

The handset, batteries and charger contain no user-serviceable parts. LG recommend that your LG U8330 handset is serviced or repaired by an LG authorized service centre

#### Efficient use

The handset has an antenna. For optimum performance with minimum power consumption, please do not cover the antenna area with your hand. Covering the antenna affects call quality and may cause the handset to operate at a higher power level than required. This decreases talk and standby time.

#### Radio frequency energy

Your handset is a low-power radio transmitter and receiver. When it is turned on, it receives and transmits radio frequency (RF) energy (radio waves). The system that handles the call (the network) controls the power level at which the handset transmits.

Further detailed information is given in this manual

# Exposure to radio frequency energy

## Radio wave exposure and Specific Absorption Rate (SAR) information

- This handset model U8330 has been designed to comply with safety, requirements for exposure to radio waves. This requirement is based on scientific guidelines that include safety margins designed to assure the safety of all persons, regardless of age and health
- The radio wave exposure guidelines employ a unit of measurement known as the Specific Absorption Rate, or SAR. Tests for SAR are conducted using a standardized method with the phone transmitting at its highest certified power level in all used frequency bands
- While there may be differences between the SAR levels of various LG phone models, they are all designed to meet the relevant quidelines for exposure to radio waves
- The SAR limit recommended by the International Commission on Non-Ionizing Radiation Protection (ICNIRP), is 2W/kg averaged over ten (10) gramme of tissue

- The highest SAR value for this model phone tested by DASY3 for use at the ear is 0.904 W/kg (10g)
- The SAR limit recommended by the Institute of Electrical and Electronics Engineers (IEEE), which is 1.6 W/kg averaged over one (1) gramme of tissue (for example USA, Canada, Australia and Taiwan).

# **Getting Started**

# Using the Battery, Charger and USIM Card

#### Installing the Battery

To install the battery, insert the bottom of the battery into the opening on the back of the phone. Then push the battery down until the latch clicks and then install battery cover.

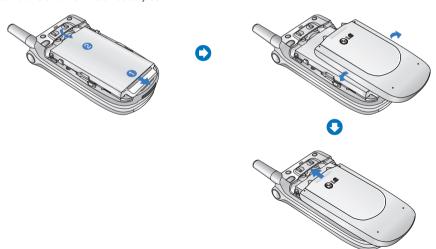

#### Removing the Battery

Turn the power off. (If power is left on, there is a chance you could lose the stored telephone numbers and messages.) Press the latches ① and open the battery cover ②. Then remove the battery.

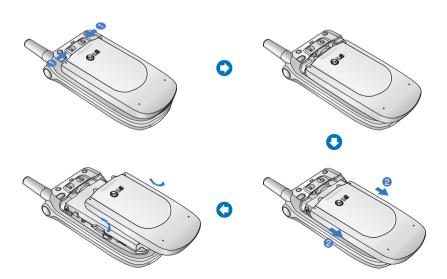

### **Getting Started**

If the backlight of sub-display is red when you connect charger:

The battery is fully discharged and it will take sometime(under 30 minutes) to charge the battery to minimum operating level. When the red light is on, the handset can not be powered on. The red light will be turned off if the battery is charged to minimum operating level.

#### Warning

You can make video call with charger connected.

But if the battery capacity is under 10% the battery can be discharged when you use video call even though the charger is connected.

#### Charging the Battery

To use the charger provided with your phone:

 With the battery in position on the phone, connect the lead from the charger to the bottom of the phone. Check that the arrow on the lead connector is facing towards the front of the phone. Connect the charger to a standard AC wall outlet. Only use the charger that comes included with the package.

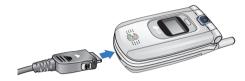

#### Warning

Do not force the connector as this may damage the phone and/or the charger.

#### Disconnecting the Charger

When charging is finished, disconnect the charger from the power outlet and from the phone by pressing on the gray tabs on both sides of the connector while pulling the connector out.

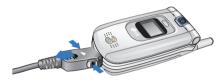

#### Notice

The battery delivered with your phone has to be fully charged before using it. Do not remove the battery or the USIM card while charging.

#### If the battery fails to charge completely:

After turning the phone on and off, please attempt to recharge the battery.

After detaching and reattaching the battery, please attempt to recharge the battery.

### **Getting Started**

#### Battery Information and Care

- Never use an unapproved battery since this could damage the phone and / or battery and could cause the battery to explode.
- 2. The battery does not need to be fully discharged before recharging.
- Use only LG approved chargers specific to your phone model since they are designed to maximize battery life.
- 4. Do not disassemble or short-circuit the battery.
- 5. Keep the battery's metal contacts clean.
- Replace the battery when it no longer provides acceptable performance. The battery can be recharged several hundred times before replacement.
- 7. Recharge the battery after long periods of non-use to maximize battery life.
- Do not expose the battery charger to direct sunlight or use it in areas of high humidity such as a bathroom.
- Battery life will decrease if exposed to extremely hot or cold temperatures.

- Battery life will vary due to usage patterns and environmental conditions.
- The use of extended backlighting, Browser, and data connectivity kits affect battery life and talk/standby time.

#### Installing the USIM card

Your USIM card contains your phone number, service details and contacts and must be inserted into your handset.

If your USIM card is removed then your handset becomes unusable until a valid one is inserted. Always disconnect the charger and other accessories from your handset before inserting and removing your USIM card.

Your USIM card may only be used in handsets which are enabled for 3 services. Any attempt to use the USIM card in other handsets may result in serious damage to the handset and may prevent you from being able to use it, including the making of emergency calls.

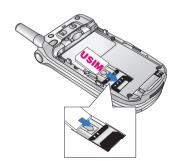

#### Notice

When you need to remove the USIM card, slide it towards the top of the phone and take it out of the holder.

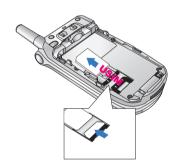

#### Notice

Before installing always make sure that the phone is switched off and remove the battery. The metal contact of the USIM card can be easily damaged by scratches. Pay special attention to the USIM card while handling and installing. Follow the instructions supplied with the USIM card.

#### Familiarise yourself with its features

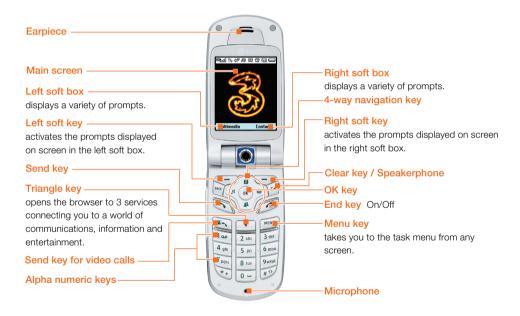

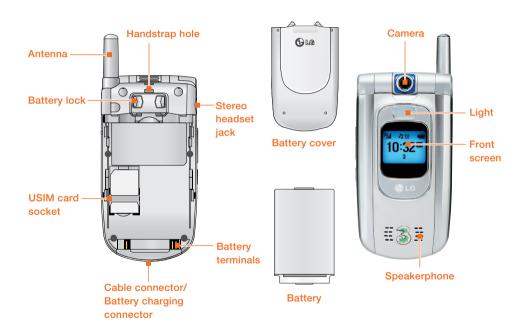

#### Your handset's home screen

Your handset's home screen is divided into three basic displays: the icon indicator bar; a central window that includes the home screen; and the prompt bar. Each of these is described below:

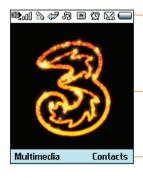

#### The icon indicator bar

The icon indicator bar shows what operations are taking place and reminds you of battery and signal strength. This appears through all activities. The table below gives a brief explanation of the icons and their function.

#### The home screen

The central window of your start screen displays an image of your choice, when in use, this screen will display all of your functions and services.

#### The prompt bar

The prompt bar displays in the soft boxes. These are activated by pressing the appropriate soft key under each one.

#### **Display Information**

The table below describes various display indicators or icons that appear on the phone's display screen.

#### On-Screen Icons

| Icon               | Description                                                                                                    |
|--------------------|----------------------------------------------------------------------------------------------------|
| •                  | Battery level - indicates the amount of power in your battery. The greater the amount of solid colour the greater the power.            |
| <b>₽</b>           | Call diverting - indicates call divert option has been selected.                                                                        |
| æ                  | Call reject - indicates call reject option has been selected.                                                                           |
| 8                  | Voice message - indicates when you have a new voice message.                                                                            |
| $\bowtie$          | Text - indicates when you have a new new text message.                                                                                  |
| Ąà                 | Multimedia - indicates when you have a new Multimedia message.                                                                          |
| 80 <sub>00</sub> 0 | 3G network - indicates whether you are in the 3 video service area.                                                                     |
| G <sub>-0</sub> 0  | When you leave the 3 video service area, your handset roams onto the voice & picture network or when abroad onto another network(2G/3G) |

| Icon     | Description                                                                         |
|----------|-------------------------------------------------------------------------------------|
| T        | 2G network - indicates the strength of your handset's connection with a 2G network. |
| T        | No-service area - indicates you are in the no-service area.                         |
| R        | Roaming service - indicates that you are using a roaming service.                   |
| <b>:</b> | ExpressLink message - indicates that there is new ExpressLink content.              |
| Ø        | Alarm - indicates an Alarm.                                                         |
| Ð        | Normal - indicates the General profile is activated                                 |
| <i>%</i> | Silent - indicates the silent menu in Profile.                                      |
| <b>(</b> | Vibrate only - indicates whether the vibrate function is on or off.                 |
| ക        | Headset - indicates the headset menu in Profile.                                    |
| @B       | Outdoor - Indicates the loud profile is activated.                                  |

#### Your handset's keys and navigation

#### (1) The Menu key MENU

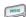

This key takes you to the main menu from any screen.

#### (2) The navigation key

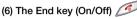

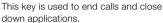

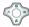

Use for quick access to phone functions

#### (3) The OK key OK

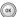

The button in the centre of the Navigation key allows you to select objects on the screen. Once you have scrolled to your desired choice use the OK key to select it. This function can be used in the majority of screens.

#### (4) The Triangle key

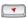

This key is your one-touch access to Today on 3, a world of communications, information and entertainment.

#### (5) The Send key

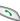

This key is used to make and answer voice calls.

#### (7) The Clear key

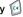

This key has two functions. It will take you back to your previous screen and when in a text entry screen, it acts as a delete kev.

#### (8) The soft keys ,

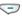

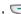

The left and right soft keys activate the prompts that appear in the soft boxes directly above them. These prompts change according to the screen content

#### (9) The Video call key

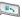

To make and answer a video call

#### (10) The Back key

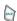

This key takes you back to the previous screen.

100

4 qhi

7 pgrs

3 def

6 mno

Qwxyz

2 abc

5 ikl

8 tuv

#### Function of keys when phone is idle

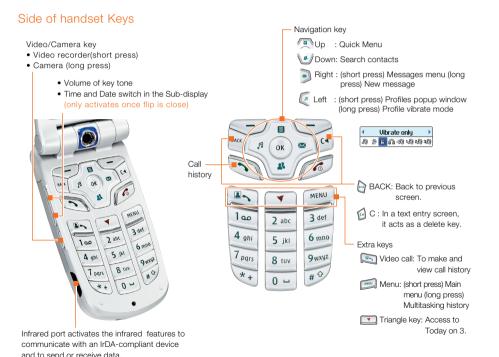

#### Turning your handset on

Ensure that your USIM card is in your handset and the battery is charged.

Press and hold the key until power is on.

Enter the USIM PIN code that was supplied with your USIM card if PIN code setting is on.

After a few seconds you will be registered on the network.

#### Turning your handset off

Press and hold the key until power is off.

There may be some delay while the handset powers down.

Do not re-power the handset during this time.

#### **Access Codes**

You can use the access codes described in this section to avoid unauthorized use of your phone. The access codes (except PUK and PUK2 codes) can be changed by using the **Change codes** feature [Menu 9.6.2].

#### PIN code (4 to 8 digits)

The PIN (Personal Identification Number) code protects your USIM card against unauthorized use. The PIN code is usually supplied with the USIM card. When the PIN Code Request is set to Enable, your phone will request the PIN code every time it is switched on. When the PIN Code Request is set to Disable, your phone connects to the network directly without the PIN code.

#### PIN2 code (4 to 8 digits)

The PIN2 code, supplied with some USIM cards, is required to access functions such as Fixed Dial Number. These functions are only available if supported by your USIM card.

#### PUK code (4 to 8 digits)

The PUK (PIN Unblocking Key) code is required to unlock a blocked PIN code. Contact 3 Customer Services for the code.

#### PUK2 code (4 to 8 digits)

The PUK2 code, is required to unlock a blocked PIN2 code. Contact 3 Customer Services.

#### Security code (4 to 8 digits)

The security code protects the unauthorized use of your phone. The default security code is set to '0000' and the security code is required to delete all phone entries and to restore the handset to factory setting.

#### **Barring Password**

The barring password is required when you use the call barring function. The password is obtained from the 3 Customer Services when you subscribe to this function.

#### Making and Answering calls

Ensure you tell the other party before recording a voice call.

#### Making and Answering a video call

You can make/answer a video call to a 3G video phone the other party must have a 3G video phone and be in a video service area.

To make/answer a video call, do the following.

 Input the phone number using the keypad, or select the phone number from the calls made/received lists.

#### Note

To correct mistakes, press the delete the last number, or press and hold the key to delete all numbers.

- 2. If you do not want to use the speakerphone, ensure you have the headset plugged in.
- 3. To start the video function, press the left soft key [Options].

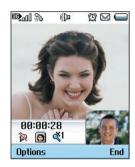

#### Note

The video call may take some time to connect. Please be patient. The connection time will also depend on how quickly the other party answers the call. While the video call is connecting, you will see your own images; after the other party has answered, their image will be displayed on screen

- 4. Adjust the camera position if necessary.
- 5. Press the end key to finish the call, or close the handset

#### Making a voice/video call 😵

- 1. Make sure your handset is powered on.
- 2. Enter the number including the full area code.
- To delete a digit press the key.

  To delete all digits press and hold the key.
- 3. Press the key to make a voice call. Press the key to make a video call.
- 4. Press the key to finish the call, or close the handset.

#### Note

To activate the speakerphone during a call, you have to press and hold the key for at least 2 secs.

## Making a voice/video call from Contacts

It is easy to call anyone whose number you have stored in your Contacts.

Press the down navigation key to access contact list.

Scroll to your chosen contact and press the key. To make a voice call press the key.

To make a video call press the key. Press the key to finish the call.

#### Making International Calls

- Press and hold the key for the international prefix. The '+' character can be replaced with the international access code.
- Enter the country code, area code, and the phone number.
- 3. Press the 🐚 key.

#### Adjusting the Volume

During a call, if you want to adjust the earpiece volume, use the side keys of the handset. In idle mode with the flip cover open, you can adjust the key volume using the side keys.

#### Answering a Call

When you receive a call, the phone rings and the flashing phone icon appears on the screen. If the caller can be identified, the caller's phone number (or name if stored in your Contacts) is displayed.

 Open the flip and press the key to answer an incoming call.
 If the Press any key menu option has been set to key, Press any key will answer a call except for the key.

#### **Notice**

To reject an incoming call, press and hold down the side key on the left side twice of the handset without opening the flip(See page 59). If the flip is open, press the key or the right soft key twice.

- If the Open flip menu option ((Menu 2.8.5) is simply by opening) is on , you can answer the call simply by opening the flip.
- 2. End the call by closing the handset or pressing the key.

#### Notice

You can answer a call while using the Contacts or other menu features

#### Signal Strength

If you are inside a building, being near a window may give you better reception. You can see the strength of your signal by the signal indicator see the strength ( a) on your handset's display screen.

#### **Entering Text**

You can enter alphanumeric characters using the keypad.

For example, storing names in the Contacts, writing a message, creating a personal greeting or scheduling events in the calendar all require entering text.

Following text input methods are available in the handset.

#### Changing the Text Input Mode

- When you are in a field that allows characters to be entered, you will notice the text input mode indicator in the upper right corner of the display.
- 2. Short pressing the key cycles between abc, Abc, abc and Abc. A long press changes mode to 123.

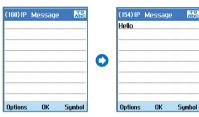

Press 4, 3, 5, 5, 6, to type Hello

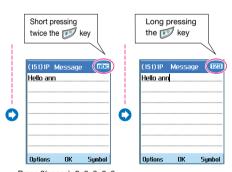

Press 0(space), 2, 6, 6, 6, 6 To type ann

#### Note

Please refer to the Using the ABC Mode on page 32.

#### Using the T9 Mode

The T9 predictive text input mode allows you to enter words easily with a minimum number of key presses. As you press each key, the handset begins to display the characters that it thinks you are typing based on a built-in dictionary. As new letters are added, the word changes to reflect the most likely candidate from the dictionary.

- When you are in the T9 predictive text input mode, start entering a word by pressing keys to ress one key per letter.
- The word changes as letters are typed ignore what's on the screen until the word is typed completely.
- If the word is still incorrect after typing completely, press the key once or more to cycle through the other word options.

#### Example

Press the key to get Home

If the desired word is missing from the word choices list, add it by using the ABC mode.

- 2. Enter the whole word before editing or deleting any keystrokes.
- 3. Complete each word with a space by pressing the key.

To delete letters, press the key.

Press and hold down the key to erase entire words.

#### Using the ABC Mode

Use the [2 at to [999] keys to enter your text.

- 1. Press the key labeled with the required letter:
- Once for the first letter
- Twice for the second letter
- And so on
- To insert a space, press the key once.
   To delete letters, press the key. Press and hold down the key to clear the display.

#### Using the 123 (Number) Mode

The 123 Mode enables you to enter numbers in a text message(a telephone number, for example).

Press the keys corresponding to the required digits before manually switching back to the appropriate text entry mode.

#### Using the Symbol Mode

The symbol mode enables you to enter various symbols or special characters.

To enter a symbol, press the right soft key [Symbol] or key. Use the navigation and numeric keys to select the desired symbol and press the key.

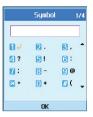

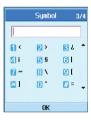

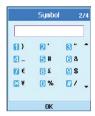

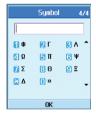

#### Character chart

General text entry rules for use with the abc mode.

Use the keypad to enter letters, numbers, symbols, and other characters with the abc mode. Press the same key repeatedly to cycle through available characters.

If you do not press a key for 2 seconds, the character in the block cursor is accepted, and the cursor moves to the next position.

#### Notice

Refer to the table below for more information on the characters available using the keys.

| Key  | Characters in the Order Display |                |  |
|------|---------------------------------|----------------|--|
| itoy | Lower case                      | Upper case     |  |
|      | @:/.                            | @:/.           |  |
| 1    | .,?!'"1-()@/:_                  | .,?!'"1-()@/:_ |  |
| 2    | abc2àáâãäàæç                    | ABC2ÀÁÂÃÄÄÆÇ   |  |
| 3    | def3èéêë                        | DEF3ÈÉÊË       |  |
| 4    | ghi4ìíîï                        | GHI4ÌÍÎÏ       |  |
| 5    | jkI5£                           | JKL5£          |  |
| 6    | mno6ñòóôõöøœ                    | MNO6ÑÒÓÔÕÖØŒ   |  |
| 7    | pqrs7ß\$                        | PQRS7ß\$       |  |
| 8    | tuv8ùúûü                        | TUV8ÙÚÛÜ       |  |
| 9    | wxyz9                           | WXYZ9          |  |
| 0    | space 0                         | space 0        |  |

Your handset offers a set of functions that allow you to use and customise the handset. These functions are arranged in menus and sub-menus, accessed via the two soft keys marked left soft key and right soft key .

Each menu and sub-menu allows you to view and alter the settings of a particular function. The roles of the soft keys vary according to the applications and services; the label on the bottom line of the display just above each key indicates its current role.

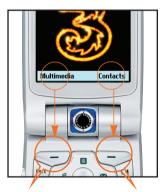

Press the left soft key to access the available Multimedia.

Press the right soft key to access the available Contacts.

#### Note

The left and right soft keys activate the prompts that appear in the soft boxes directly above them. These prompts change according to the screen content.

#### 1. Messages (see page 40)

- 1.1 New message
  - 1.1.1 Text message
  - 1.1.2 Multimedia message
  - 1.1.3 Email
- 1.2 Inbox
- 1.3 Sent items
- 1.4 Drafts
- 1.5 Mailbox
- 1.6 Templates
- 1.7 Emoticons
- 1.8 Settings

#### 2. Calling (see page 54)

- 2.1 Video calls
  - 2.1.1 My picture size
  - 2.1.2 My picture position
  - 2.1.3 Hide my picture
  - 2.1.4 Block my picture
- 2.2 Call history
- 2.3 Call divert
- 2.4 Call duration
- 2.5 Call costs
- 2.6 Fixed dial numbers
- 2.7 Call barring
- 2.8 Settings

#### 3. Multimedia (see page 62)

- 3.1 Video player
- 3.2 Audio player
- 3.3 Image viewer
- 3.4 Video camera
- 3.5 Camera

#### 4. Contacts (see page 70)

- 4.1 Add new
- 4.2 Search
- 4.3 Group
- 4.4 Speed dials
- 4.5 Clear contacts
- 4.6 Service dial numbers
- 4.7 Copy all
- 4.8 Move all
- 4.9 Own number
- 4.0 Settings

#### 5. Games & Apps (see page 74)

- 5.1 My games
- 5.2 Download games
- 5.3 Settings

#### 6. Browser (see page 78)

- 6.1 Home
- 6.2 Bookmarks
- 6.3 Saved pages
- 6.4 Go to URL
- 6.5 Security
- 6.6 Settings
  - 6.6.1 Profiles
  - 6.6.2 Clear cache
  - 6.6.3 Character encoding
  - 6.6.4 Scrolling control
  - 6.6.5 Auto-launch browser

#### 7. Organiser (see page 84)

- 7.1 Calendar
- 7.2 To do
- 7.3 Memo
- 7.4 Secret memo

#### 8. Tools (see page 92)

- 8.1 Quick menu
- 8.2 Alarm clock
- 8.3 Calculator
- 8.4 World time

#### 8.5 Unit converter

- 8.5.1 Currency
- 8.5.2 Surface
- 8.5.3 Length
- 8.5.4 Weight
- 8.5.5 Temperature
- 8.5.6 Volume
- 8.5.7 Velocity
- 8.6 Timers
- 8.7 Voice recorder
- 8.8 Server sync

#### 9. Settings (see page102)

- 9.1 Profiles
- 9.2 Handset
- 9.3 Screen
- 9.4 Network
- 9.5 Access points
- 9.6 Security
- 9.7 Connectivity
- 9.8 Memory status
- 9.9 Language
- 9.0 Reset settings

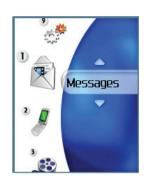

## New message

### Text message

Press the Message shortcut key to display Messages menu, select **New message** and then select **Text message**.

You can write and edit a single text message up to 160 characters. You can write and edit up to 10 concatenated messages.

- Press the left soft key [Options]/ [Search contacts] or use the right soft key [Contacts] to specify the recipient from Contacts.
- 2. When you input content, a new window allowing you to input content appears. By using the left soft key [Options], you can input emoticons, templates, and phone numbers through the Contacts. By using the right soft key on the bottom, you can input various symbols.
- When the message has been sent, it will be saved in the Sent items automatically. If the message has not been sent, you can determine whether to save the message in the Drafts or not.

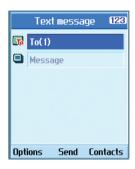

### Multimedia message

#### Creating a Multimedia message

Select Messages from the top menu or pressing the Message shortcut key displays the message menu. In the menu, select Write message, and then select Multimedia message and create a Multimedia message.

You can simply send picture with a Multimedia message attaching the picture from your album or directly from the multimedia menu.

### Multimedia message

- 1. You can create a Multimedia message.
- 2. Select Multimedia message from the New message menu and then press the ( ) key.
- 3. You can edit a Multimedia message field using the Down navigation Key.
- 4. Move the highlight to the To field, and input the recipient of the message. You can specify the recipient by either phone number or Email address. You can search the Contacts by pressing the left soft key [Options] or the right soft key [Contacts]. When a recipient has been specified, another field where you can specify another recipient appears.
- Move the highlight to the title field, and write a title. You can select and input a template or emoticon by pressing the left soft key [Options].
- 6. You can add, delete, or edit by moving the highlight to the desired slide item.
- You can save the message in the Drafts by using the left soft key [Options] while creating a message.

- You can preview the message by using the left soft key [Options] while creating a message.
- 9. When you have completed creating a message, press the key. You can send the message by selecting Send now and Send later from the popup list, and you can save the message by selecting Save as drafts. You can preview the message by selecting Preview from the popup list.

#### Creating a Multimedia message slide

- 1. Press the right soft key [Edit] in the slide item while creating a Multimedia message.
- You can change the slide duration in the Slide Duration field. If you do not change it, the default value is used
- 3. You can attach your desired image, audio, or video file by moving the highlight to the desired file to attach, and selecting Attach. If there is an attached image or audio file, you cannot attach a video file. If there is an attached video file, you cannot attach an image or audio file. You can cancel the attached file by using the left soft key [Options]
- 4. You can insert your desired content into a slide by moving the highlight to the message. You can insert templates or emoticons into the content input window by using the left soft key [Options]. You can insert the name, or phone number saved in the Contacts into the content input window by using the left soft key [Options].
- 5. You can add, or delete slides by using the left soft key [Options] while creating a slide.

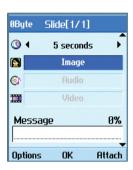

#### Multimedia message send menu

#### Send now

Sends the created Multimedia message immediately.

#### Send later

Sends the created Multimedia message at the specified time.

#### Save as draft

Saves the created Multimedia message to Drafts.

#### Preview

Shows the created Multimedia message before sending it.

#### Viewing Mulitimedia messages in the Preview and Drafts

- You can preview a created Multimedia message.
- If the message is too long to be displayed on screen, you can scroll the contents of the message by using the up and down navigation key.
- Press the key to pause playback of the message, and press the key to resume playing the message.
- If an audio or video file is attached to a Multimedia message, press the right soft key [Mute] to cancel the unmute function.
- Press the left soft key [Info] to stop playback, and then you can see detailed information about the Multimedia message.

# Viewing Multimedia messages in the Inbox and Sent items

- Select a Multimedia message to view its contents.
- If the message is too long to be displayed on a screen, you can scroll the contents of the message by using the up and down navigation key.
- 3. Press the key to pause playback of the message, and press the key to resume playing the message.
- If an audio or video file is attached to a Multimedia message, press the right soft key [Mute] to activate the mute function. Press the right soft key [Mute] to cancel the unmute function.

When the multimedia message includes URL, you can try to connect the site. If the slide includes URL, you can connect the URL by long press ( key.

On the other hand, when you try to press up or down navigation key, the slide show is paused automatically, and the screen shows the menu "Use link" on the right soft key if URL is included in the slide. You can connect the URL for browsing, downloading, and streaming.

- 5. Move to a desired message by using the left and right navigation keys.
- Press the left soft key [Info] to stop playback, and then you can see detailed information about the Multimedia message.
- 7. Press the (ox) key to play the message.
- 8. You can select the following functions using the left soft key [Options].
  - Reply with: Creates reply to the selected message.
  - Forward: Forwards the selected message.
  - Save address: Saves the telephone numeric in the Contacts.
  - Use number: Extracts the phone number included in the text of the message.
  - Use email address: View Email addresses up to 10 in the received message containing text. You can send a message or save as a contact by selected number.
  - Use link: View URL up to 10 in the received message containing text. You can browser web or save as bookmark by selected number.

- Delete: Deletes the selected message.
- View attachment: Shows the attahment file list.
- Play again: Plays attached files.
- Message info.: Displays information about the selected message.

#### Email

To send the email, you should set up the email account. Refer to Email at page 48 first.

### Message edit

- 1. Select Email from the Write Message menu.
- You can input up to 20 addresses in the To, Cc fields and You can input up to 10 addresses in the Bcc field.

#### Tip

To input @, select the right soft key [Symbol], and then press 7 numeric key pad to input or press video call key.

- Input the title of the mail to be sent in the Subject field.
- Input the content of the mail to be sent in the Message field.
- 5. Specify up to 4 files to attach in the Attach field.

6. When you have finished writing a message, press the key key. You can send the message by selecting **Send now** from the popup list and you can save the message by selecting **Save as draft**. You can also preview the message by selecting **Preview** from the popup list.

#### Inbox

- You can view saved messages. Select a message and then press the key to view the message.
- 2. You can view the previous or next message by using the left and right navigation keys.
- To view an Multimedia message, select
   Retrieve in the message view screen. Then
   the file is transmitted, and you can view the
   file when the message is received.
- 4. You can use the following functions by using the left soft key [Options].
  - New message: You can write a new message.
  - Reply with: You can create a reply to the selected message.
  - Forward: You can forward a selected message.
  - **Delete:** You can delete a selected message.
  - Multiple delete: You can delete multiple selected messages.

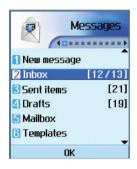

- Delete all: You can delete all messages.
- Message info.: You can view the information on a selected message.
- Memory info.: You can see how much free memory you have.

#### Sent items

- You can view sent messages. Select a message and then press the key to view the message.
- 2. You can view the previous or next message by using the left and right navigation keys.
- 3. You can use the following functions by using the left soft key [Options].
  - New message: You can write a new message.
  - Forward: You can forward a selected message.
  - Edit: You can edit a selected message.
  - **Delete:** You can delete a selected message.
  - Multiple delete: You can delete multiple selected messages.
  - Delete all: You can delete all messages.
  - Message Info.: You can view the information on a selected message.
  - Memory info.: You can see how much free memory you have.

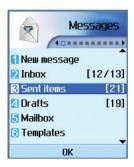

#### **Drafts**

- You can view saved messages. Select a message and then press the key to view the message.
- 2. You can view the previous or next message by using the navigation key.
- 3. You can use the following functions by using the left soft key [Options].
  - New message: You can write a new message.
  - Send: You can send a selected message.
  - **Edit:** You can edit a selected message.

- **Delete:** You can delete a selected message.
- Multiple delete: You can delete multiple selected messages.
- Delete all: You can delete all messages.
- Message info.: You can view the information on a selected message.
- Memory info.: You can see how much free memory you have.

#### Email (To set up an account)

This menu allows you to edit, delete and add an Email account

To set up an Email account, do the follows.

- 1. Select Messages/Settings/Email after pressing the key in the idle screen.
- 2. Press the right soft key [Edit].
- Enter details Username (your phone number with Country code without + eg 447782227302), Password, Email address, Reply email address.
- 4. You can authenticate by pressing the left soft key [Authen.].

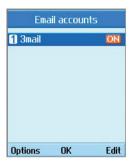

Once you have set up details of your other accounts, you can collect mail from those accounts by selecting Check for new mail from the Mail home page.

To retrieve an email, do the following:

- Select the mail server you want to retrieve in the Mailbox.
- 2. Choose the email by using the navigation kev.
- 3. Press the right soft key [Retrieve].
- 4. Press the ( kev.

#### Mailbox

- Select Mailbox.
- Select 3mail to retrieve messages from the Server List
- To retrieve new messages in the Mail Header screen, select Retrieve to retrieve the new Mail Header List.
- Select your desired message from the retrieved mail headers to retrieve the mail contents from the server.

You can use the following functions by using the left soft key [Options].

- New message: You can write a new message.
- Reply with: You can reply a selected message.
- Retrieve: You can retrieve a selected message.
- Delete: You can delete a selected message.
- Multiple delete: You can delete multiple selected messages.

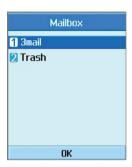

- Delete all: You can delete all messages.
- Message info.: You can view the information on a selected message.
- Memory info.: You can see how much free memory you have.

### **Templates**

You can add, edit, and delete frequently-used useful phrases.

You can save frequently-used phrases in the input window in advance.

#### **Emoticons**

You can add, edit, and delete frequently used emoticons.

You can save emoticons that are frequently used in the input window in advance.

## **Settings**

## Text message

■ Delivery report

Allows you to activate or deactivate the report function. When this function is activated, the network informs you whether or not your message has been delivered.

Validity period

Allows you to set the length of time for which your text messages will be stored at the Text message center while attempts are made to deliver them to the recipient.

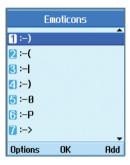

■ Text message centre

The number of the Text message gateway is pre-loaded in your 3 handset and you should not change this. If you delete or change this by mistake contact 3 Customer Services for support.

### Multimedia message

Select Multimedia message from the Settings menu to configure Multimedia message related options.

#### ■ Delivery report

This menu allows you to determine whether to request a delivery confirmation mail to a recipient, and whether to allow sending delivery confirmation mail to a sender.

**Request report:** Determines whether to request a delivery confirmation mail for a Multimedia message.

**Allow report:** Determines whether to allow sending a delivery confirmation mail for a delivery confirmation mail request.

#### Auto retrieve

This menu allows you to determine whether to automatically download a Multimedia message when a Multimedia message notification message arrives.

#### Validity period

This menu allows you to configure the term of validity for a message when transmitting a Multimedia message. The message would be saved in the Multimedia server only for the configured term.

#### Slide duration

This menu allows you to configure the duration of each page when writing the message.

#### ■ Message size

This menu allows you to configure the maximum size of a Multimedia message when writing the message.

#### Multi. msg centre

The details for the Multimedia gateway are pre-loaded onto your handset and should not be changed. If you change or delete these by mistake contact 3 customer services for support.

#### Videomail

This menu allows you to get the video mail if this feature is supported by the network service provider. Please check with your network service provider for details of their service in order to configure the handset accordingly.

### Voicemail

This menu allows you to get the voice mail if this feature is supported by the network service provider. Please check with your network service provider for details of their service in order to configure the handset accordingly.

# 2.Calling

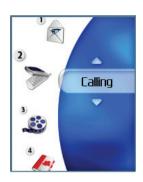

# Calling

#### Video calls

#### My picture size

This menu allows you to configure your own picture size to either Large, Medium or Small.

### My picture position

This menu allows you to configure your screen alignment to bottom right or bottom left.

### Hide my picture

This menu allows you to hide your picture.

### Block my picture

This menu allows you to block transmission of your picture.

## **Call history**

You can access the call register by pressing the key or the key. Different icons show you the type of the recent calls registered in the list (see following page for icon description).

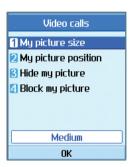

- You can view missed, received, dialled and entire call records. Each call record menu provides the following functions.
- You can make a voice or video call to the number in the call record.
- You can save the number in the call record to the Contacts.
- You can send a message to the number in the call record.
- You can view detailed information about the call records such as the date, time and call duration.
- You can clear call records.

#### Missed calls

Allows you to view missed call records, make a call, send a message and save the number in the Contacts.

#### Received calls

Allows you to view received call records, make a call, send a message and save the number in the Contacts.

#### Dialled calls

Allows you to view dialled call records, make a call, send a message and save the number.

#### All calls

This menu allows you to view all of the missed, received, and dialled call records. You can make a call, or send a message to the number you have selected from the records. You can also save the number in the Contacts.

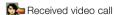

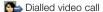

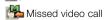

Seceived voice call

V→ Dialled voice call

Missed voice call

Neject Silent

Reject Disconnect

#### Call divert

This menu allows you to configure the call divert service which diverts incoming calls to a user-specified number.

- 1. Press the key in the idle screen.
- Press the navigation key down to display Call and press Call divert.

#### Voice calls

- All voice calls
   Diverts all incoming voice calls unconditionally.
- If busy Diverts incoming voice calls when the line is busy.
- If no answer Diverts incoming voice calls when there is no answer.

# Calling

If unreachable Diverts incoming voice calls when the handset is turned off or the handset is out of the network service coverage

#### Video calls

You can divert video calls to other 3 handsets that support video calling.

- All video calls
   Diverts all incoming video calls unconditionally.
- If busy Diverts incoming video calls when the line is busy.
- If no answer Diverts incoming video calls when there is no answer
- If unreachable Diverts incoming video calls when the handset is turned off or the handset is out of the network service coverage.

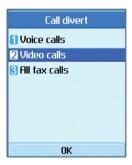

#### All fax calls

Diverts fax calls unconditionally.

#### Call duration

Shows call duration time by type. Press the right soft key [Reset] to reset. A security code will be requested.

#### Last call

Displays the duration of the last call made in hours/minutes/seconds.

#### Received calls

Displays received call duration.

#### Dialled calls

Displays dialled call duration.

#### All calls

Displays overall call duration.

#### Fixed dial numbers

You can fix dialling to specified phone numbers only. This information is saved on the USIM card. You must enter your PIN2 code for authentication

- On: Enables Fixed Dial Numbers.
- Off: Disables Fixed Dial Numbers.
- Number list: You can view and edit the Fixed Dial Number list

## Call barring

Call barring allows you to restrict from making and receiving calls with your handset. For this

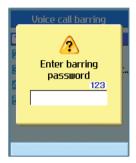

function, you need the barring password, which you can obtain from 3 Customer Service.

#### Voice calls

The following options are available:

- All outgoing: Calls cannot be made.
- Outgoing international: International calls cannot be made.
- Outgoing international calls except home country: When abroad, calls can be made only to numbers within the current country and to your home country, which is where your home network provider is located.

# Calling

- All incoming: Calls cannot be received.
- Incoming when abroad: Calls cannot be received when you are using your handset outside your home service area.

#### Video calls

The following options are available:

- All outgoing: Calls cannot be made.
- Outgoing international: International calls cannot be made
- Outgoing international calls except home country: When abroad, calls can be made only to numbers within the current country and to your home country, which is where your home network provider is located.
- All incoming: Calls cannot be received.
- Incoming when abroad: Calls cannot be received when you are using your handset outside your home service area.

#### Deactivate all

All call barring settings are deactivated; calls can be made and received normally.

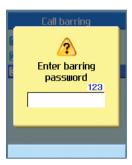

## **Settings**

## Call waiting

The network will notify you of a new incoming call while you have a call in progress. Select Activate to request the network to activate call waiting, Deactivate to request the network to deactivate call waiting, or View status, to check if the function is active or not.

### Send my number

This network service allows you to set your phone number to be displayed (**On**) or hidden (**Off**) from the person whom you are calling. Select **Set by network** to reset the handset to the setting that you have agreed upon with 3 Customer Service.

### Call reject

This menu allows you to enable or disable call reject for all numbers or a specific number.

- Off
- Reject on list

Configures conditional call reject mode. Press the right soft key [Setup] to add the phone number to be rejected. When you add a number to the list, you can select either Silent or End call as a reject method. When you add a number to the list, you can add the number by entering it directly or by searching for the number in the Contacts by selecting Search.

Reject all calls

#### Auto redial

The menu enables you to configure the auto redial function when a call attempt has failed.

#### Answer mode

Allows you to determine when to answer the handset.

- Press send key: You can answer an incoming call by only pressing the key.
- Press any key: You can answer an incoming call by pressing any key, except the key, soft keys and side keys.
- Open flip: This option allows you to answer a call simply by opening the flip.

#### Minute minder

This function sounds an alert notification every 1 minute after call connection.

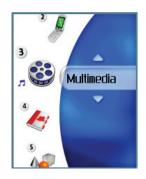

## Video player

This application plays recorded video (.3gp or MPEG4 files). Select a desired video.

The following options are provided by the Video Player.

There are two scenarios:

- 1) Mute/Unmute status and
- 2) Pause status

Press the left soft key [Options] to display the following popup menu items (when 1. Unmute/Mute status).

- Delete: Deletes the selected video file.
- Mute/Unmute: Mutes/Unmutes the sound temporarily.
- Next file: Plays the next video file.
- Previous file: Plays the previous video file.
- View file list: Shows a list of video files.
- File info.: Shows information about the selected video file.

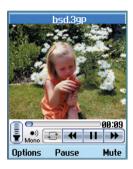

Press the left soft key [Options] to display the following popup menu items (when 2. Pause status).

- Delete: Deletes the selected video file.
- Capture: Captures an image from the video file.
- Next file: Plays the next video file.
- Previous file: Plays the previous video file.
- View file list: Shows a list of video files.
- File info.: Shows information about the selected video file.

Press the left soft key [Options] to display the following popup menu items

- Send as message: You can attach the selected video file to a message and send the message if not content protected.
- Rename: You can rename the selected video file
- Delete: Deletes the selected video file.
- Multiple delete: Deletes multiple video files at a time
- Delete all: Deletes all video files.
- Sort: Sorts video files.
- File info.: Shows information about the selected video file.
- Memory info.: Shows the current memory usage.

## Audio player

This application plays MP3, MIDI and AAC files so that you can listen to them. Select your desired audio file in the list mode showing audio files.

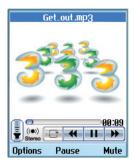

The following options are provided by the My sounds in the Audio Player.

There are two scenarios: 1) Unmute status and 2) Mute status.

Press the left soft key [Options] to display the following popup menu items (when 1. Unmute status).

- Delete: Deletes all audio files.
- Mute: Mutes the sound temporarily.
- Set repeat: Repeats the audio file.
- Next file: Plays the next audio file.

- Previous file: Plays the previous audio file.
- View file list: Shows a list of audio files.
- File info.: Shows information about the selected audio file.

Press the left soft key [Options] to display the following popup menu items (when 2. Mute status).

- Delete: Deletes all audio files.
- Unmute: Cancels the Mute function so that you can hear the sound again.
- Set repeat: Repeats the audio file.
- Next file: Plays the next audio file.
- Previous file: Plays the previous audio file.
- View file list: Shows a list of audio files.
- File info.: Shows information about the selected audio file.

Press the left soft key [Options] to display the following popup menu items

- Send as message: You can attach the selected audio file to a message and send the message.
- Rename: You can rename the selected audio file

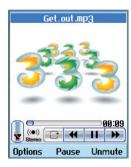

- Delete: Deletes the selected audio file.
- Multiple delete: Deletes multiple audio files at a time.
- Delete all: Deletes all audio files.
- Sound theme: You can set an audio file as the sound theme (Voice ringtune, Video ringtune, Switch on, Switch off).
- Sort: Sorts audio files.
- File info.: Shows information about the selected audio file.
- Memory info.: Shows the current memory usage.

## Image viewer

This application enables you to view still images. The image files saved in the handset are represented by thumbnails. Select the desired image to view the enlarged image.

#### Notice

Features within the Edit Image might not work due to large image size or lack of internal phone resource. For example, Rotate will not work for images greater than 640x480.

Press the left soft key [Options] to display the following popup menu items (in 1. Image list).

- Go to camera: Moves to the camera application for taking still image photographs.
- Send as message: Enables the selected image to be attached to a message and the message sent.
- Rename: Enables the image to be renamed.
- Delete: Deletes the selected image.
- Multiple delete: Deletes multiple image files at a time.

- Delete all: Deletes all images.
- Main screen theme: You can set an image as the screen theme (Home screen, Incomong call, Outgoing call, Sending message, Switch on, Switch off).
- Sort: Sorts images.
- Slide show: You can start the slide show.
- File info.: Shows information about the selected image file.

Press the left soft key [Options] to display the following popup menu items (in 2. Picture Viewer).

- Go to camera: Moves to the camera application taking still image photographs.
- Send as message: Enables the selected image to be attached to a message and the message sent.
- Rename: Enables the image to be renamed.
- Delete: Deletes the selected image.
- Zoom: You can zoom in and out the image.
- Edit picture: You can edit the image.

- Main screen theme: You can set an image as the screen theme (Home screen, Incoming call, Outgoing call, Sending message, Switch on and Switch off).
- Slide show: You can start the slide show.
- File info.: Shows information about the selected image file.

#### Video camera

This application enables you to record a video clip. You can play and watch a saved video file while using this function. Once recorded, a video clip can be sent by Multimedia message or Fmail

Press the left soft key [Options] to display the following popup menu items.

- Light: Determines the light operation.
- Zoom: Determines the zoom rate.
- Quality: Determines the quality of a video clip.
- Brightness: Determines the brightness.
- Camera effect: Determines the special effect to the video clip.

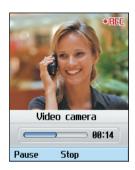

- Duration: Determines the recording time.
- Sound: Determines the mute function.
- Video player: Shows the video clips recorded.

#### Camera

This application enables you to take a still picture. You can take a picture in your desired size, and use it for the contacts photo, home screen and other more general purposes. Once taken, a still image can be sent by Multimedia msg or Email.

Press the left soft key [Options] to display the following popup menu items.

- Size: Determines the size of an image.
- Quality: Determines the quality of an image.
- Light: Determines the light operation.
- Multishot: Determines whether to enable multi-shot photography.
- Zoom: Determines the zoom rate.
- Brightness: Determines the brightness.
- Delay timer: Determines the delay time.
- Camera effect: Determines the special effect to the picture.
- Shutter sound: Determines the sound when the shutter is pressed.
- Image viewer: Shows the still images taken.

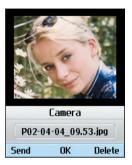

## 4.Contacts

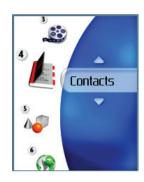

## Contacts

This menu allows you to save and manage contact address information. The Contacts functions provide functions to add a new address or search saved contact addresses by name, phone number and group information.

#### Add new

This menu allows you to add a new contact address. You can input contact address information including name, phone numbers, email addresses, group information items, memo, homepage address, ringtune, and avatar or image (photograph).

You have to select Handset or USIM card memory using the left and right navigation keys.

## Search

This menu allows you to search your contact addresses. Generally the search operation is performed by name. In the search window, the current search function and results for the search condition are displayed.

On the screen, a saved image or avatar is displayed for the selected contact address. You

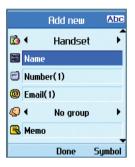

can change the configuration in the [Options] menu so that no image or avatar is displayed. You can also make a phone call or send a message to the selected phone number.

## Group

This menu allows you to manage group information. By default, there are 4 groups: family, friends, colleagues and school. You can also configure ringtune for a group so that the group ringtune sounds when a call from a specific contact address within that group arrives and there is no ringtune configured for the contact address.

# Speed dials

This menu allows you to configure speed dial numbers. You can select a number as a speed dial between 3 and 9. You can configure speed dial numbers for any of the 7 numbers for a specific contact address so that a contact address may have multiple speed dial numbers.

#### Clear contacts

This menu deletes contact address information. You can delete contact addresses saved in the handset memory and you can delete the numbers saved on the USIM card.

## Service dial numbers

This menu allows you to make a call to one of the numbers provided by 3 Customer Service by moving the highlight to the desired number and pressing the key. (E.g. 3 customer service, mail, 3 customer finance, etc.)

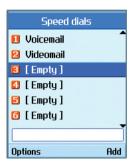

# Copy all

This menu allows you to copy all information from your USIM card, e.g. name, handset number, etc., to your handset. If a name is duplicated during the copying operation, the information is duplicated.

- Handset to USIM: You can copy the entry from the handset memory to the USIM card (not all the data will be copied).
- USIM to handset: You can copy the entry from the USIM card to phone memory.

# Contacts

The following options are available:

All together: You can copy all your contacts at a time.

One by one: You can copy selected contacts one by one.

## Move all

This menu allows you to move all the information from your USIM card, e.g. name, handset number etc., to your handset. This differs from the Copy all operation in that the target information is saved only in the destination location.

- Handset to USIM: You can move the entry from the phone memory to the USIM card.
- USIM to handset: You can move the entry from the USIM card to phone memory.

The following options are available:

**All together:** You can move all your contacts at a time.

One by one: You can move selected contacts one by one.

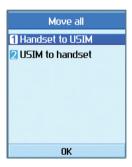

#### Own number

Allows you to display your phone number in the USIM card

# **Settings**

Allows you to set the display way as for the following items.

Display data: Handset & USIM / Handset / USIM

Show image/avatar: On / Off

# 5.Games & Apps

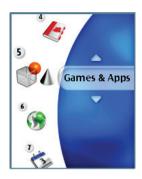

# Games & Apps

This Handset supports JavaTM so that you can download games from Today on 3, and play them on your handset.

Games can be downloaded from the game page of the H3G portal site. Users can go to that page using the key.

The key loads the H3G portal page.

Select the services icon before users should select the game icon in the main page. (usually it is the page that appears when a user selects the tab beside "Today on 3") In the game page, users can view the game list, select, and download games. Or, users can use the Download games menu to go to the game page.

#### Note

Please note that downloading a game usually requires additional charge.

# My games

This menu is used to locate and run downloaded applications, e.g. games. Select Download to view the list of applications that have been downloaded to the handset.

# **Download games**

This menu is used to go directly to the game download page, so that users can browse and select the games to download. This is possible because the Internet browser is launching with the game portal URL setting. This URL is specified in the Settings menu - Java Portal URL

By default, the setting is on the game page of the H3G portal (or, it can be left blank if the Operator does not specify the URL). If users want to change the default setting, the game portal URL can be modified in the Settings menu.

# **Settings**

This menu is used to configure the Java Internet portal site to connect to in order to download games.

If this menu is selected, the list of currently saved Java Internet portal sites and the configured displayed.

The first Settings screen: Shows the item list if there are saved items.

# Games & Apps

- 1. Select an item using the up or down navigation keys.
- 2. Press the key to activate the selected item service.
- Press the left soft key [Options] to display the popup menu.

Press the left soft key [Options] to display the following popup menu items.

- View: Shows the contents of the selected item.
- Add new: New profile is added.

#### Note

Select "Games & Apps → Settings". In the "Settings", add a list item that specifies the URL of Java game site. and turn the list item "ON". Launching WAP browser by selecting "Games & Apps → Download games".

WAP browser will show you the URL page from the list item activated in the "Games & Apps  $\rightarrow$  Settings" menu.

Selecting a Java game link while browsing the page will lead to downloading the java game. Just follow the user message to download java games.

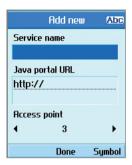

All the java applications downloaded are listed in the "Games & Apps' My games" menu.

# 6.Browser

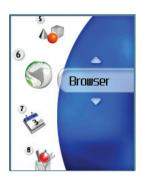

# Browser

3 brings you a whole world of communications, information and entertainment services.

You can ask for directions within major cities, get the latest news, keep up to date with Premier League action and much, much more.

The browser is available in the 3G coverage area.

To launch the browser in standby mode, press the key.

## Home

Select Home in the Internet Menu and then press the  $\bigcirc$  key.

If you want to reload current page, press the right soft key [Reload].

The following options are available. Press the left soft key [Options].

- Home: Moves to the initial homepage.
- Reload: Loads the current page again.
- Bookmarks: You can add or save the current page to the Bookmarks or view the list saved under Bookmarks.

- Settings: You can set the Browser related things such as Clear cache, Session info., Clear cookies, etc.
- Back: Moves to the previous page.
- Forward: Moves to the previous page.

The following example shows the functionality of browser menu 'Foward'.

- Navigation Page A → Page B → Page C → Page D
- 2. On Page D, select a menu 'Back', it will place a user in Page C.
- On Page C, if select a menu 'Back', move to Page B. Else if select a menu 'Forward', move to Page D again.
- Go to URL: Connect to the specific URL after editing.

#### **Bookmarks**

This function allows you to store and edit frequently accessed sites.

The following options are available. Press the left soft key [Options].

- Send as message: Selected bookmark URL can be sent via text message or multimedia message.
- Add new: Adds a new site to the bookmarks list.
- Edit: You can edit and save the name and address of the selected bookmark
- Delete: Delete the selected bookmark.
- Delete all: Delete all of the currently saved bookmarks.
- View: Shows the contents of the selected item.

# Saved pages

Saves the page on display as an off-line file. A maximum of 20 pages can be saved.

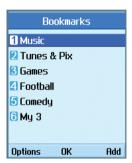

#### Go to URL

Connect to the specific URL after editing.

# Browser

# Security

A list of the available certificates is shown.

# **Settings**

Profiles

Select the profiles by press (x) key to launch browser

Clear cache

Deletes the data saved in the cache memory.

Character encoding

Select the character set one of the following list

: Automatic, English(ASCII), English(ISO), English(LATIN), Unicode(UCS2 BE), Unicode(UCS2 LE), Unicode(UCS2 Auto), Unicode(UTF-16 BE), Unicode(UTF-16 LE), Unicode(UTF-16 Auto), Unicode(UTF-8), Chinese(BIG5).

Scrolling control

Allows you to determine the scroll speed and select from 1 Line. 2 Lines and 3 Lines.

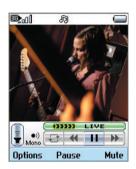

#### Auto-launch browser

If you do not give any key operation for the time you set after opening the phone, it automatically accesses the browser.

## Live Streaming

This application plays streaming in live. To have a pleasure time with this, you must launch browser first, access to entertainment services and find live streaming menu.

Press streaming icon to enjoy yourself a world of live streaming.

When you press streaming icon, the mobile terminal shows a live streaming automatically

#### VCR Control

If the streaming is in live, the mobile terminal shows VCR control skin with live bar.

- 1. (III) : Play and Pause alternately.
- 2. mute/unmute Key: mute/unmute the sound temporally.

#### OPTION

Press the left soft key [Options] to display the following popup menu items.

- Mute/unmute : mute/unmute the sound temporally
- 2. Content Info.
  - : Shows information about the current content provided by streaming server

## Normal Streaming

Normal streaming is very similar to live streaming. To enjoy with this, you must launch browser, access to entertainment services and select the normal streaming menu like as news, stock, music, weather etc.

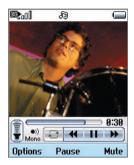

#### VCR Control

If the streaming is not in live, the mobile terminal shows VCR control skin with current play time

- 1. (R): Play and Pause alternately.
- Navigation left/right key: You can go forward/back with this key more rapidly.
   The following example shows the functionality of streaming menu "FF/REW"
- press FF/REW Key during playing streaming, the mobile terminal paused video.

# Browser

- press more FF/REW Key , the mobile terminal display the new time and progress bar immediately. ( user can select new time with FF/REW Key )
- if there is no press Key more, then the mobile terminal start streaming with new time.
- 3. mute/unmute Key: mute/unmute the sound temporally.

The **OPTION** is same as live streaming.

# 7.Organiser

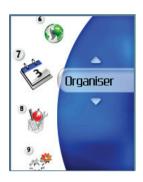

# Organiser

#### Calendar

# Monthly Schedule Management

- 1. Select the Organiser from the top menu.
- 2. Select Calendar and press the ( key.
- 3. The monthly schedule view is displayed.
- 4. Initially, the cursor appears on today's date according to your handset settings.
- You can move the date cursor to the desired location using the up, down, left and right navigation keys.
- On a date where a schedule item, anniversary or birthday is saved, corresponding icons and the number of saved schedule items are displayed on the bottom left of the screen.

# Adding a New Schedule Item

 Select the left soft key [Options] in the Monthly schedule management screen, select the Add new from the popup menu and then press the key. Alternatively, select the right soft key [Add] in the Monthly schedule management screen.

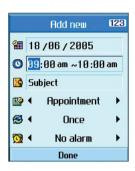

- 2. Input the desired date using the numeric keys.
- 3. Input the desired time using the numeric keys.
- 4. Input the subject and press the (x) key.
- 5. Select the schedule item type using the left and right navigation keys.
- Select the repeat type using the left and right navigation keys.
- 7. Select the alarm type using the left and right navigation keys.
- 8. Press the key to save the new schedule item.

# Deleting a Schedule Item

- Select the left soft key [Options] in the Monthly schedule management screen, select Delete, and then press the () key.
- Popup menus including Delete past, Multiple delete and Delete all will be displayed.
- 3. Select Delete past and press the key to delete all schedule items prior to today.
- 4. Select Multiple delete and press the key. A screen asking you to specify the term to delete schedule items for will then appear. In this screen, input the desired term and press the key to delete the schedule items within the specified period.
- 5. Select Delete all, and press the (x) key to delete all of the schedule items.

## Set holiday

Select the left soft key [Options] in the Monthly schedule management screen, select Set holiday and then press the key to display the Holiday configuration popup window.

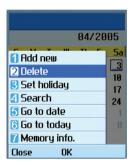

- Supported holiday types include On the day, Weekly, Monthly, Annually and Multiple setting.
- 3. Select the holiday configuration type and press the ( ) key to configure the holiday.
- The date corresponding to the configured holiday is represented in green in the Monthly schedule management screen.

# Organiser

# Searching for a Schedule Item

Select the left soft key [Options] in the Monthly schedule management screen, select Search and then press the w key to display the Search schedule items screen.

- Input the desired subject of the schedule item to find.
- 2. Select the In type to find.
- 3. Press the (ok) key.
- 4. If there are schedule items that meet the search criteria, the schedule items are displayed. If there is no schedule item satisfying the search criteria, No match schedule Item message appears.

# Moving to a Specific Date

- Select the left soft key [Options] in the Monthly schedule management screen, select Go to date and then press the key to display Go to date window.
- 2. Input the desired date to move to and press the key.

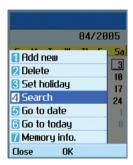

The date cursor of the Monthly schedule management screen will then move to the specified date.

# Go to Today

- Select the left soft key [Options] in the Monthly schedule management screen, select the Today and then press the ( key.
- The date cursor of the Monthly schedule management screen will then move to today's date.

## Memory info.

Shows the current memory usage.

## To do

#### To do Enquiry

- 1. Select the Organiser from the top menu.
- 2. Select the To do item and press the ( key.
- 3. The saved To do list is displayed.

# Adding To do Items

- To add a new To do item, select Add new using the left soft key [Options] in the To do enquiry screen or select the right soft key [Add].
- 2. Input Job to do, Date and notes when you add an item.
- 3. Press the ( key to save the To do item.

#### To do Delete/Delete All

- Select the desired item to delete from the To do list and press the Delete using the left soft key [Options] to delete the To do item.
- 2. Select the Delete all using the left soft key [Options] to delete all the saved To do items.

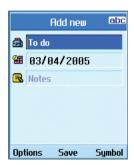

#### To do Done/Not yet done

- If you wish to mark an item in the saved To do list as done, select the item from the To do list
- Select the Done using the left soft key [Options] to draw a line over the schedule item to mark it as done.
- 3. To cancel Done, select the Not yet done.

#### To do Detailed View

To view detailed information, select the desired item from the To do list and press the key to display the detailed view screen about the item.

# Organiser

#### Memo

#### Saved Memo's

- 1. Select the Organiser from the top menu.
- 2. Select the Memo item and press the (ok) key.
- 3. The saved memo list is displayed.

#### Memo Add

- To add a new memo, select Add new using the left soft key [Options] in the General memo screen or select the right soft key [Add].
- 2. Input the contents of the memo to be saved.
- 3. Press the (ox) key to save the memo.

#### Memo Lock/Unlock

- Select the desired item to lock from the saved memos list. The locked memo is converted to a secret memo.
- 2. Select Move to secret memo using the [Options] key to lock the memo item.
- 3. To release the lock again, select Move to memo in the Secret memo item.

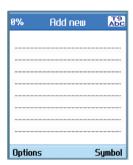

#### Memo Edit

You can edit the selected memo.

#### Memo Delete/Delete All

- Select the desired item to delete from the Memo list and select Delete using the left soft key [Options] to delete the memo.
- 2. Select Delete all using the left soft key [Options] to delete all the saved memos.

# Change background

You can change the background image using the navigation key in the memo item.

#### File info.

You can view the title, size and created date of the memo item you select.

# Memory info.

You can view the memory status: Total, In Use and Free.

#### Secret memo

- 1. Select the Organiser from the top menu.
- 2. Select the **Secret memo** item and press the (ox) key.
- To view or delete the memo set up as a secret memo, you have to input the password configured in the phone.

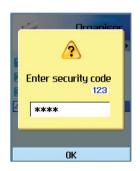

# Tools

# 8.Tools

# **Tools**

#### Quick menu

Quick menu allows you to add your own favourites to the list already provided. Once you create your own menu, you can access the desired function quickly in the idle screen by pressing the up navigation key. To move to your desired menu directly, select your desired menu from the Favourites menu press the up and down navigation keys.

- Add new: In the [Empty] list, press the right soft key [Add]. Select the item from the menu and save the desired menu item.
- Edit: In the added menu items list, press the right soft key [Edit] or the left soft key [Options]. Select Edit from the menu to edit a saved menu item.
- Delete: In the added menu items list, press the left soft key [Options]. Select Delete from the menu to delete a saved menu item.
- Delete all: In the added menu items, press the left soft key [Options]. Select Delete all from the menu to delete Quick menu items 6 to 0.

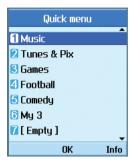

■ View info.: In the added menu item list, press the left soft key [Options].

Select View info. from the menu to view the information about the actual location of the added menu item.

#### Alarm clock

The alarm function allows you to set up multiple separate alarms. You can also set the time, repetition interval and alarm sound.

- Select your desired alarm to configure in the alarm list. If there is no alarm, press the right soft key [Add] to add a new alarm.
- Set/Cancel alarm: On or Off the alarm using the navigation key.
- Input alarm time: Input your desired alarm time by specifying hour and minute. If the time format is 12 hours-based format, you have to select either 'am' or 'pm' using the right soft key.
- Select repeat mode: Select desired repeat mode using the navigation key.
- Select bell: Select the bell to use for the alarm using the navigation key.
- Input memo: Input alarm name.

When you have completed configuration, press the key to save the changed alarm configuration.

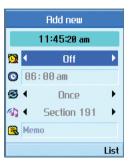

#### Note

The alarm function does not work if the handset is turned off.

# **Tools**

# Calculator

The calculator function allows you to add, subtract, multiply and divide. You can input numbers using the number keys, and operators using the up, down, left, and right navigation key.

You can input a decimal point by pressing the key.

Whenever you press the key, characters are sequentially deleted in reverse direction.

## World time

The World time function provides time information on major cities worldwide.

- You can view the time of desired country or city using the navigation or right soft key [List].
- 2. You can select a desired city as a base using the left soft key [set].

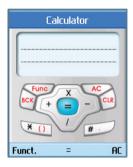

#### Unit Converter

This function converts any measurement into a unit you want.

There are 7 types of units that can be converted: Currency, Surface, Length, Weight, Temperature, Volume, and Velocity.

#### Note

You can input a decimal number by pressing the key.

# Currency

- 1. Select the Currency menu.
- 2. Users can set a currency exchange rate using the right soft key [Rate].
- 3. Input standard unit in Domestic and then press the (x) key.

Then you can view converted value in Foreign.

- You can view the value in home country currency unit in Domestic by inputting standard unit in Foreign.
- Press the left soft key [Reset] to clear the current input field, and locate the cursor in the input field.
- 6. To exit currency conversion function, press the key or key.

#### Surface

- 1. Select Surface menu.
- 2. Select desired unit to convert using the right soft key [Unit].
- 3. Input standard unit to view converted value.

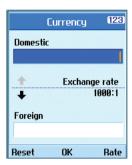

- Press the left soft key [Reset] to clear the current input field, and locate the cursor in the input field.
- 5. To exit area conversion function, press the key or key.

# **Tools**

# Length

- 1. Select Length menu.
- 2. Select the desired unit to convert using the right soft key [Unit].
- 3. Input the standard unit to view converted value
- Press the left soft key [Reset] to clear the current input field, and locate the cursor in the input field.
- 5. To exit length conversion function, press the key or key.

# Weight

- 1. Select Weight menu.
- Select desired unit to convert using the right soft key [Unit].
- 3. Input the standard unit to view converted value.
- Press the left soft key [Reset] to clear the current input field, and locate the cursor in the input field.
- 5. To exit weight conversion function, press the key or key.

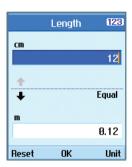

#### **Temperature**

- 1. Select Temperature menu.
- 2. Input the standard unit to view converted value
- Press the left soft key [Reset] to clear the current input field, and locate the cursor in the input field.
- 4. To exit temperature conversion function, press the key or key.

#### Volume

- 1. Select Volume menu.
- 2. Select desired unit to convert using the right soft key [Unit].
- 3. Input the standard unit to view converted value
- Press the left soft key [Reset] to clear the current input field, and locate the cursor in the input field.
- 5. To exit volume conversion function, press the key or key.

## Velocity

- 1. Select Velocity menu.
- Select desired unit to convert using the right soft key [Unit].
- Input the standard unit to view converted value.
- Press the left soft key [Reset] to clear the current input field, and locate the cursor in the input field.
- 5. To exit velocity conversion function, press the key or key.

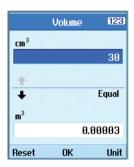

#### Timers

#### Date finder

The Date finder shows the number of remaining days until the specified day of event.

#### Dateulator

- 1. Select the Dateulator menu.
- Select the desired item in the list to view Title, Target date on days remaining.
- 3. Press the ( key to view the list.

# **Tools**

4. Press the right soft key [Add] to input title and new date.

Then press the w key to add the item in the list.

# Stopwatch

A Stopwatch function is provided.

- 1. Select Stopwatch menu.
- 2. Press the ( key to start the stopwatch.
- 3. Press the key to stop the stopwatch and view the measured duration of time.
- 4. Press the ( key to resume the stopwatch.
- Press the left soft key [Lap] during operation to record the duration of time at the moment, and continue the stopwatch.
- You can save up to 6 time records by pressing the left soft key [Lap]. If the number of recorded time exceeds 6, the oldest one is deleted.

Press the right soft key [Reset] to reset the stopwatch.

#### Voice recorder

This function allows you to record a voice memo. You can record voice messages with each message up to 60 seconds.

# Server sync

The Server sync function synchronises the data in a phone and the data on a server such as contact address information, schedule items, etc. via a wireless network.

#### Connect

Select Server sync from the Tools menu and then press the ( ) key.

Select the Connect item and then press the (x) key.

Connect to the server with the selected server profile and the synchronization animation is displayed while the synchronization is performed.

## Log

Select a Server sync item in the Tools menu and then press the key. Select Log item and then press the key to view the log for the last synchronisation operation performed.

# Settings

This menu allows you to configure the profile for a Sync Server.

- Adding a new profile
  - Input and choose the Profile name, Host address, Username, Password, Contacts, Contact name, Calendar, Calendar name, To do, To do name and Access point.
  - 2. Press the (ox) key to save the new profile.
  - In the Settings screen, press the left soft key [Options] key and select Add new to add a new profile.
- Editing a profile
  - 1. Select a profile to edit.
  - 2. Press the left soft key [Options], select Edit, and edit the selected profile.

- Deleting profiles
  - Press the left soft key [Options] and select Delete.
  - 2. Select Yes to delete the selected profile.
- Selecting a server

Select a desired server profile to synchronise in the Settings screen and then press the key.

# 9.Settings

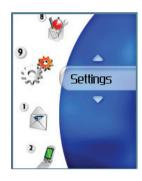

# Settings

#### **Profiles**

You can configure Voice/Video ringtune, key tone, flip tone, sound effects, switch on, switch off, and volume. The ringtune type supports MP3, .3gp, AAC, MIDI, WAV and AMR. Supported profiles are Normal, Silent, Vibrate only, Headset, Outdoor, Customised 1, Customised 2 and Customised 3 profile. Select a desired profile, and press the key to activate the profile. The Normal, Silent, Vibrate only, Headset and Outdoor profile does not provide an option menu. When the cursor is moved to a profile, the corresponding menu appears on the soft bar. If you select View/Edit menu, you can view the settings of the profile, or can edit settings of the profile.

Profiles menu have the submenus as shown below.

## Alert by

This option determines the incoming call notification mode. You can select from Ring, Vibration, Ring & vibration, Ring after vibration and Silent.

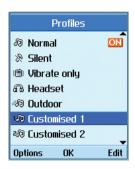

#### ■ Voice ringtune

This option determines the Voice ringtune for incoming call notification.

#### ■ Video ringtune

This option determines the Video ringtune for incoming call notification.

#### Volume

This option determines the ringtune volume for incoming call notification.

#### Message alert

This option determines the message alert that sounds when a message has arrived. You can select one of None, Once, Every 1 minute, Every 2 minutes, Every 5 minutes, and Every 10 minutes mode.

#### Message tone

This option determines the message tone that sounds when a new message has arrived.

#### Confirmation tone

This option determines if warning alerts are on or off.

#### Key tone

This option determines the key tone that is sounded when a key is pressed.

#### Key tone volume

This option determines the volume of the key tone.

#### Flip tone

This menu option allows you to select a melody that the phone sounds when it is filp open and closed.

#### Switch on sound

This option determines the switch on effect that is sounded when the handset is turned on.

#### Switch off sound

This option determines the switch off effect that is sounded when the handset is turned off.

# Settings

#### **Handset**

You can change the format of the time and date display as well as the actual time and date using the Time settings menu.

#### Time

- 1. Select the Time item from the handset settings list and then press the ( ) key.
- 2. Input the current time using the numeric keys.
- 3. Select the time format using the left and right navigation keys.
- 4. Press the (ox) key to save the time.

#### Note

To change AM/PM, you have to press the right soft key [am/pm].

#### Date

- 1. Select the Date item from the handset settings list, and then press the ( ) key.
- 2. Input the date using the numeric keys.
- Select the date format using the left and right navigation keys.

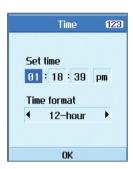

4. Press the ( key to save the date.

#### Note

Please make sure that you set the exact date and time to ensure that all 3 services operate correctly.

# Auto update date/time

When Auto Update is configured to On, the time and date are automatically updated according to the current time zone. If Confirm first is selected, time and date update are confirmed before the automatic update.

# Daylight saving

This function enables Summer time. Configuring Daylight saving to On immediately applies summer time (For example, if the current time is 04:53, summer time is then 05:53).

#### Handset information

This menu is used to view phone number, model number and software version information

#### Screen

In this menu, you can configure screen display options including Screen settings and themes.

# Backlight

Use this to select whether or not the phone uses the backlight.

| Item                 | Default Value                                                    |  |
|----------------------|------------------------------------------------------------------|--|
| Main screen duration | Off<br>5 seconds<br>10 seconds<br>15 seconds<br>20 seconds<br>On |  |

| Item                  | Default Value |  |
|-----------------------|---------------|--|
| Main screen level     | Bright        |  |
| Ividiri Screen level  | Normal        |  |
|                       | Off           |  |
|                       | 5 seconds     |  |
| Front screen duration | 10 seconds    |  |
|                       | 15 seconds    |  |
|                       | 20 seconds    |  |
|                       | Off           |  |
|                       | 5 seconds     |  |
| Keypad duration       | 10 seconds    |  |
|                       | 15 seconds    |  |
|                       | 20 seconds    |  |
|                       | On            |  |

#### Colour scheme

You can change the colour of the menu, soft key area, title bar area, and cursor by changing the menu colour.

You can select the menu colour from **Blue**, **Violet**, **Orange**, and **Green**.

# Settings

# Dialling font

You can configure the font size and colour of the numbers which appear in the home screen when you make a call.

# Clock display

You can configure the font size and colour of the clock displayed on the main screen. You can configure size to Do not show, Small, or Large. If Small or Large is selected, you can set the colour using the colour chart.

# Menu style

You can configure the menu style to **lcon style**, **Arc style** or **List style**.

#### Screen theme

You can configure the background by themes.

Home screen

You can select a wallpaper (animated or static) to display in idle mode.

Incoming call

You can select an image to display when an incoming call arrives.

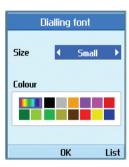

The configuration is applied to both voice and video calls.

Outgoing call

You can select an image to display when dialing a call.

The configuration is applied to both voice and video calls.

Sending message

You can select an image to display when sending a message.

Switch on

You can select an image to display when turning on the handset.

#### ■ Switch Off

You can select an image to display when turning off the handset.

#### Front screen colour

You can configure the backlight colour of the front screen.

### Greeting message

Set a message that is displayed when the handset is turned on.

## Home screen softkeys

The left and right soft keys activate the prompts that appear in the soft boxes directly above them. These prompts change according to the screen content.

## Settings

#### **Network**

#### Network selection

Automatic

This function automatically searches for the network and registers the handset to the network.

Manual

This function enables you to search the network list and specify which network to attempt registration with.

#### Preferred list

You can select preferred lists to display it saved in the current USIM card and can edit the current preferred list.

## **Access points**

This menu shows the Access Point List. Select the right soft key [Edit]. Access Point has the following items.

Connection title: Profile Name

■ Bearer: UMTS/CSD/GPRS

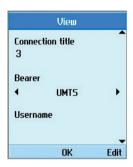

Username: User name

Password: Password

■ APN: APN information of the service provider

To modify these settings please call 3 Customer Service

## Security

You can set a PIN code. When it is activated, a window asking you to enter the PIN code appears when you turn on the handset so as to prevent unauthorized use of the handset.

## PIN code request

You can activate a PIN (Personal Identification Numeric).

You can check the current status of configuration from the status bar.

- 1. Select PIN code request from the security menu and press the (ax) key.
- Configure this item to On or Off. If it is On, a PIN code will be required whenever the handset is turned on.
- 3. Input the current PIN code and press the ( key.
- 4. Entering an incorrect PIN code 3 times in the PIN code input window invalidates the PIN code. In this case, the PUK code must be entered in order to reset the PIN code.
- 5. The maximum number of attempts at PUK code input permitted is 10. Entering an incorrect PUK code 10 times will restrict use of the handset. In this case, ask 3 Customer Service to unlock your handset.

Press the Back key in the PIN code input window to return to the previous step.

### Change codes

You can change PIN, PIN2, the security code and the call barring password.

#### Note

If you change the code and then forget it you will need to contact your place of purchase to unlock it or solve this problem.

# Settings

#### ■ PIN/PIN 2 code

This menu allows you to change the PIN or PIN2 code

- 1. Select Change codes from the Security Settings List and press the ( key.
- 2. Select PIN or PIN2 Code and press the ( ) key.
- Input the current PIN or PIN2 code, and then a new PIN or PIN2 code. Entering an incorrect PIN code 3 times invalidates the PIN code. In this case, you will need to enter the PUK or PUK2 code in order to reset the PIN code.
- Entering an incorrect PUK code 10 times will restrict use of the handset. In this case, ask 3 Customer Service to unlock your phone.

#### Security code

This menu allows you to change the handset password. The maximum allowed numeric of attempts of security code input is not limited like PIN and PIN2.

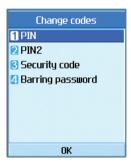

#### Barring password

This menu allows you to change the call barring password.

#### Handset lock

You can use security code to avoid unauthorized use of your handset.

When you switch on your handset, your handset will request security code always if you set phone lock to "Power on".

You can select the menu from When switching on, If USIM changed, Immediate, and None.

## Connectivity

This function shows the status of the connection between other devices and this handset. You can select USB or IrDA.

## **Memory status**

This menu is used to view the memory use of the phone and USIM card. You can obtain information about the amount of memory used by the contacts, the calendar, to do, memos, secret memos and text message and multimedia messages.

### Common memory

This function shows the status of the user memory of the handset.

#### Reserved memory

This function shows the available memory for the user.

### **USIM** memory

This function shows the status of the USIM card user memory.

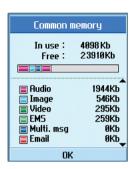

## Language

This function allows you to set the language used in the handset

## **Reset settings**

This function allows you to restore factory settings.

Undertaking a reset will not remove any user content.

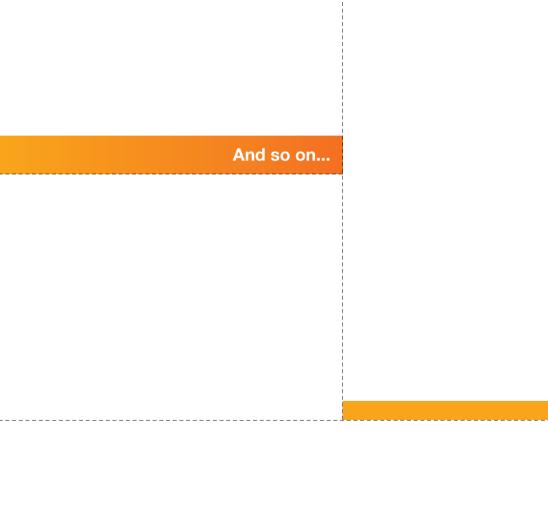

# **Troubleshooting**

Please check to see if any problems you have encountered with the phone are described in this section before calling 3 Customer Service.

- Q How do I view the list of outgoing calls, incoming calls and missed calls?
- A Press the Skey.
- Q How do I view all numbers stored in memory?
- A Press right soft key[Contacts] and then or press the down navigation key.
- Q Why is the connection inconsistent or not audible in certain areas?
- A When frequency environment is unstable in a certain area, connection may be inconsistent and not audible. Relocate to another area and try again.
- Q Why does the display not turn on?
- A Remove and insert the battery, then attempt to power-on. If there is no change, fully charge the battery and try again.

- Q Why is there an echo when a connection is made with certain telephones in a certain area?
- A This is called the 'Echo Phenomenon', where it occurs if connection volume is too high or caused by special properties (semi electronic telephone exchange) of the equipment on the other end
- Q Why does the handset heat up?
- A The phone may get hot when there is a very long call duration or when games are played or when using the browser. This has no effect upon the life of the product or performance.
- Q Why is there no ringtune, but only a blinking LCD screen?
- A Phone may be set to 'Vibrate only' or in 'Silent' mode. In the Profiles menu, please select 'Normal' or 'Outdoor.

## Troubleshooting

- Q Why does the battery life get shorter in standby mode?
- A The battery is worn out. As time passes, the battery life gradually becomes shorter. If the battery lasts about half the amount of time as when first purchased, it's time to purchase a new battery.
- Q Why does the battery run out so quickly during normal use?
- A It is due to the user environment or a large number of calls or weak signal.
- Q Why is no number dialed when you recall a Contacts entry?
- A Check that the number has been stored correctly by using the Contacts feature. Re-store them, if necessary.

- Q Incoming calls do-not reach me.
- A Is your phone switched on ( pressed for more than three seconds)? Are you accessing the right cellular network? Or, you may have set an incoming call barring option.
- Q I cannot find the lock, PIN, or PUK code. What is my PIN?
- A The default lock code is '0000'. If you forget or lose the lock code, contact your phone dealer. If you forget or lose a PIN or PUK code, or if you have not received such a code, contact 3 Customer Services.
- Q What happens to the handset if it is dropped?
- A The handset could power off or reset, but this does not necessarily imply any permanent damage.

## Accessories

## Charger

This adapter allows you to charge the battery. It supports standard Europe/Australia/U.K. and Hongkong (100-240 Volt 50/60Hz outlets).

It takes 3.5 hours to charge a completely discharged battery.

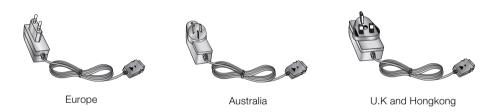

## Accessories

## Headset

Connects to your phone, allowing hands-free operation. Includes earpiece, microphone, and integrated call answer/termination button.

## USB cable

Connects your phone to a PC.

## Hand strap

Battery

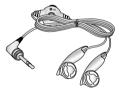

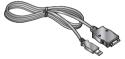

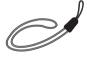

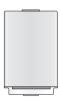

# Glossary

#### 2G

Second Generation wireless communication system. 2G system supports low quality voice and low-rate packet-data service. 2G refers to GSM in European countries, and CDMA in America

#### 3G

Third Generation wireless communication system. 3G means next generation wireless communication system developed based on the second generation wireless communication systems. 3G system supports real-time communication service and high-rate packet-data service. 3G refers to UMTS developed based on GSM in European countries,

## Access point

Access point refers to a point through which users can connect to the network so that the users can use the network services.

#### **AMR**

Adaptive Multirate codec. A voice codec developed by ETSI for GSM. AMR supports 8 coding rates (from 4.75 to 12.2Kbps) so as to adaptively provide the quality of voice service in various radio channel conditions.

#### Download

Download means transmitting files from one computer system to another. Downloading usually means transmitting files from a big system to a small system.

## IrDA (Infrared Data Association)

A standard defined by the IrDA consortium. It specifies a way to wirelessly transfer data via infrared radiation.

The IrDA specifications include standards for both the physical devices and the protocols they use to communicate with each other.

#### Java™

Programming language generating applications that can run on all hardware platforms, whether small, medium or large, without modification. It has been promoted for and geared heavily to the Web, both for public Web sites and Intranets. When a Java program runs from a Web page, it is called a Java applet. When it is run on a mobile phone or pager, it is called a MIDlet.

#### Line Identification Services (Caller ID)

Service allowing subscribers to view or block the telephone numbers of callers.

#### **MIDI**

Musical Instrument Digital Interface. A file format to save digitized musical instrumental data. The original meaning of MIDI, or Music Instrument Digital Interface is a protocol to exchange data between a computer and electric instruments.

## MMS (Multimedia Message Service)

A message service for the handset environment, standardized by the WAP Forum and the 3rd Generation Partnership Program (3GPP). For phone users, MMS is similar to Short Message Service (SMS)-it provides automatic, immediatedelivery of user-created content from phone to phone. The message addressing used is primarily phone numbers, thus the traffic goes from phone to phone. MMS also provides support for e-mail addressing, so that messages can also be sent by email. In addition to the text content of SMS, MMS messages can contain still images, voice or audio clips, and later also video clips and presentation information.

#### MP3

Moving Picture Experts Group Layer-3 Audio. A file format to provide high-quality audio whose quality is equal to that of CD. MP3 is a digital audio standard developed by MPEG, or Moving Picture Experts Group and is widely used for digital audio files.

#### MPEG4

Motion Picture Experts Group 4. A digital video standard developed by MPEG, or Moving Picture Experts Group. MPEG4 compresses video data so that a large video file can be transmitted, and saved more easily. MPEG4 is suitable especially for mobile environment.

# Glossary

#### Multimedia

Multimedia means media that include various media data such as voice, character string, image, and video data. Currently, the meaning of multimedia includes services provided through multimedia.

### Multiparty Calls

Ability to establish a conference call involving up to five additional parties.

## Roaming

Use of your phone when you are outside your home area (when traveling for example).

#### SDN (Service Dial Number)

Telephone numbers supplied by your network provider and giving access to special services, such as voice mail, directory inquiries, customer support and emergency services.

#### **SMTP**

Simple Mail Transfer Protocol. A protocol to transfer e-mails between computers over the Internet. SMTP defines the format of control messages between computers, and interaction procedures between them to send e-mails.

### Quick play

Quick play means a new type of service that enables users to listen to an audio or watch video without downloading complete audio or video file so that contents providers can provide audio or video data such as movie or news over the network in real-time on users' demand.

## Sync

Sync means synchronizing PIM (Personal Information Management) data such as contact information, schedule, to-do, and memo with a PC or an external server.

#### **UMTS**

Universal Mobile Telephony System. UMTS refers to asynchronous 3G wireless technology of WCDMA that is developed based on GSM, the 2G wireless technology.

#### USE

Universal Serial Bus. A bus type interface that provides fast and flexible connection between devices and a computer.

#### **USIM**

Universal Subscriber Identity Module. An IC card used for UMTS the shape of which is the same as that of the SIM card of GSM. USIM is provided by network operator, and carries the authentication and service grade data for the network operator as well as user-specific data.

#### Video call

A communications service that enables users to talk watching each other over a 64Kbps data channel. Real-time video call service is a new type of service provided by WCDMA wireless communication system that is developed based on GSM+GPRS technology.

#### Voice mail

Computerised answering service that automatically answers your calls when you are not available, plays a greeting and records a message.

# Index

| A                        | С                       | E                             |
|--------------------------|-------------------------|-------------------------------|
| Access Codes26           | Calculator 94           | Emoticons 50                  |
| Access points 108, 118   | Calendar 84             | Entering Text 30              |
| Add new 70               | Call barring 57         | Express Link message          |
| Alarm clock              | Call divert 55          |                               |
| AMR 118                  | Call diverting 23       | F                             |
| Answer mode 59           | Caller ID 119           | Fixed dial numbers 57         |
| Audio player 63          | Camera 21, 67           | Light 21                      |
|                          | Change codes 109        | Flip tone103                  |
| В                        | Charger 116             |                               |
| Backlight 105            | Charging the Battery 16 | Н                             |
| Barring Password 27, 110 | Clock display 106       | Handset 104                   |
| Battery 14               | Colour scheme 105       | Handset lock 110              |
| Battery Information      | Confirmation tone 103   | Headset 117                   |
| Battery cover 21         |                         | Home 78                       |
| Battery level            | D                       |                               |
| Browser 78               | Dialled calls 55, 57    | T.                            |
|                          | Dialling font 106       | Inbox                         |
|                          | Display Information 23  | Infrared Data Association 118 |
|                          | Download 118            | IrDA 118                      |

## Index

| J                                | MMS 119                        | PUK code 26                  |
|----------------------------------|--------------------------------|------------------------------|
| Java 119                         | MP3 119                        | PUK2 code                    |
|                                  | MPEG4 119                      |                              |
| 17                               | Multimedia 23, 40, 120         | Q                            |
| K                                | Multimedia Message Service 119 | Quick menu                   |
| Key tone 103                     |                                | Quick play 120               |
| Key tone volume 103              | N                              |                              |
|                                  | Network 108                    | R                            |
| L                                | Network selection 108          | Received calls 55            |
| Language 111                     | New messages 40                | Roaming 120                  |
| Line Identification Services 119 |                                | Roaming service              |
|                                  | 0                              |                              |
| M                                | Open flip 30, 59               | S                            |
| Mailbox 49                       | Own number 72                  | Screen 105                   |
| Memo 88                          |                                | Screen theme 106             |
| Memo Add 88                      | P                              | SDN 120                      |
| Memo Delete 88                   | PIN code                       | Search                       |
| Memory status 111                | PIN code request               | Secret memo                  |
| Message alert 103                | PIN2 code                      | Security                     |
| Message tone 103                 |                                | ·                            |
| MIDI 119                         | Press any key 59               | Security code                |
| Missed calls 55                  | Press send key 59              | Service dial numbers 71, 120 |
|                                  | Profiles 102                   | Signal Strength 30           |

# Index

| SMIP 120             |
|----------------------|
| Speed dials 71       |
| Stopwatch 98         |
| Switch on sound 103  |
| Switch off sound 103 |
| т                    |
| 1                    |
| T9                   |
| Templates 49         |
| Timers 97            |
| To do 87             |
| To do Delete 87      |
| To do Enquiry 87     |
| Triangle key 20      |
|                      |
| U                    |
| UMTS 121             |
| Unit Converter 94    |
| USB 121              |
| USB cable 117        |
| USIM 19, 121         |
|                      |

| USIM memory 111    |
|--------------------|
| V                  |
| Vibrate only 23    |
| video call 28, 121 |
| Video calls 55     |
| Video camera 66    |
| Video player 62    |
| Video ringtune 102 |
| voice call         |
| Voice mail 121     |
| Voice message 23   |
| Voice recorder 98  |
| Voice ringtune 102 |
| Volume 97          |
|                    |
| W                  |
| World time 94      |

| 3G |         | 118 |
|----|---------|-----|
| 3G | network | 23  |
| 2G | network | 23  |

## Declaration of Conformity (1) LG Electronics

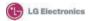

#### Suppliers Details

#### Name

LG Electronics Inc.

#### Address

LG Electronics Inc. LG Twin Towers 20. Yeouido-dong, Yeongdeungpo-gu Seoul, Korea 150-721

#### Product Details

#### Product Name

E-GSM 900 / GSM 1800 / GSM 1900 / W-CDMA Terminal Equipment

#### Model Name

U8330

#### Trade Name

LG

# (€0889

#### Applicable Standards Details

#### R&TTE Directive 1999/5/EC

ETSI EN 301 489-01 V1.5.1, ETSI EN 301 489-07 V1.2.1

ETSI EN 301 489-17 V1.2.1, ETSI EN 301 489-24 V1.2.1

ETSI TS 151 010-1 V5.9.0 specified by ETSI EN 301 511 V9.0.2

ETSI TS 134 121 V5.5.0 specified by ETSI EN 301 908-2 V2.2.1

ETSI EN 301 908-1 V2.2.1, ETSI EN 300 328 V1.4.1

EN 50360:2001: EN 50361:2001

EN 60950 : 2001

#### Supplementary Information

The conformity to above standards is verified by RFI and Phoenix with Certificate No.(SC71059JD08) It is stated in report (RFI/NOTA1/RP71059JD08).

#### Declaration

I hereby declare under our sole responsibility that the product mentioned above to which this declaration relates complies with the above mentioned standards and Directives

LG Electronics Inc. Amsterdam Office Veluwezoom 15, 1327 AE Almere, The Netherlands Tel:+31-36-547-8940, e-mail: seokim @ lge.com

Issued Date

Jin Seog, Kim / Director

9.Mar.2005

Signature of representative

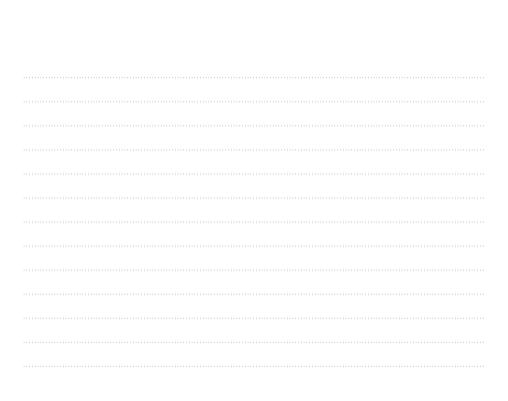

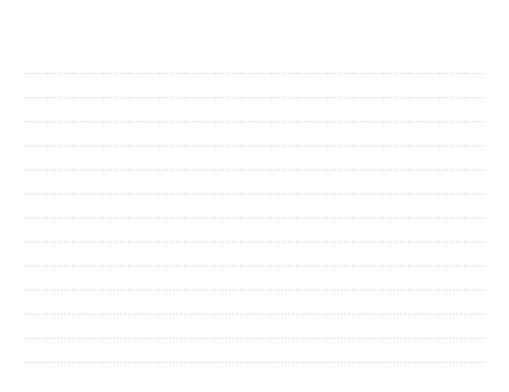

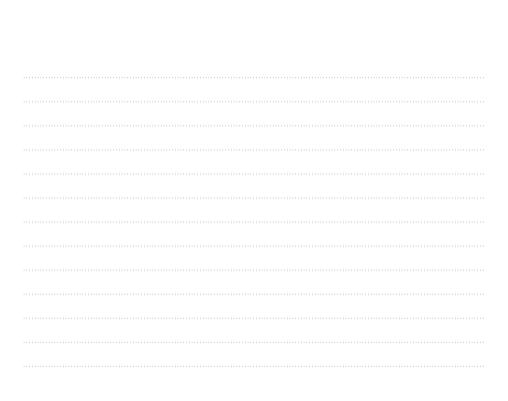

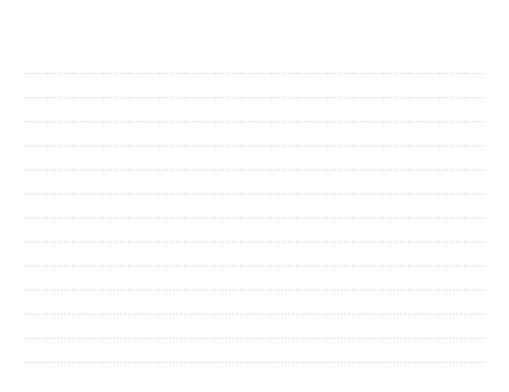